# AGRONetBIZ Section 2:

Corporate Administrator (CA)

## 2.1 Username and SMS PIN

- In order to use AGRONetBIZ, CA is required to do First Time Login.
- CA needs a Username and SMS PIN for First Time Login.
- CA gets Username and SMS PIN as below:

#### <u>Username</u>

- i. Agrobank has sent a Username for CA in the Welcome Pack.
- ii. The Username will be stated in the Welcome Letter.

#### <u>SMS PIN</u>

- i. CA calls Agrobank Contact Centre (1-300-88-2476) to get SMS PIN.
- ii. Agrobank Contact Centre performs the verification.
- iii. After verification, SMS PIN will send to the registered mobile number.

#### 2.2 First Time Login (FTL)

1. Select First Time Login at AGRONetBIZ website <a href="https://www.agronet.com.my/BIB">https://www.agronet.com.my/BIB</a>

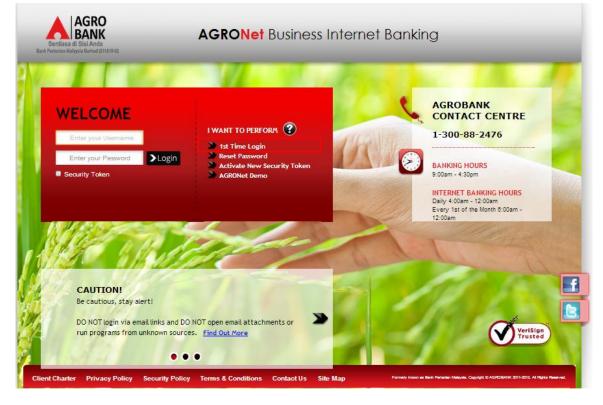

2. Click on "Corporate Administrator" button as below.

| First Time Login                                                                                                   |
|----------------------------------------------------------------------------------------------------|
| Note(s)                                                                                                    |
| For Corporate Administrator, please ensure you have the Username and PIN before you proceed with the registration. |
| For Corporate User, please ensure you have the Username and Password before you proceed with the registration.     |
|                                                                                                    |
| Select your password type:                                                                                         |
| Corporate Administrator                                                                                            |
| Cancel                                                                                                    |

3. Key in Username and SMS PIN then click "Next" as below.

# First Time Login

| Note(s)                                                                                                    |          |
|----------------------------------------------------------------------------------------------------|----------|
| 1) Please key-in your Username.                                                                                                    |          |
| 2) Please key-in your activation PIN.                                                                                                    |          |
| Your Username must be alphabets or mixture of alphanumeric format with a minimum of 6 to 16 characters. It cannot contain a special characters, except for 'underscore'. | any      |
| Your activation PIN is the PIN received via SMS from AGRONet to your registered mobile number.                                                                           |          |
|                                                                                                    |          |
|                                                                                                    | Step 1/3 |
| Username*: caSinar                                                                                                    |          |

| Username*: | caSinar |      |
|------------|---------|------|
| PIN*:      | •••••   |      |
|            |         |      |
|            | Cancel  | Next |

4. The system will prompt for New Password and Confirm New Password and click Next.

#### First Time Login

|                       | 2  | Step 2/3 |
|-----------------------|----|----------|
| New Password:         |    |          |
| Confirm New Password: |    |          |
|                       |    |          |
|                       | N. | ext      |

5. First Time Login is successful and click "Proceed to Login".

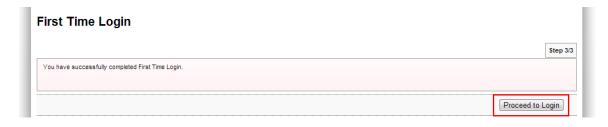

6. CA will be redirected to the Login Page.

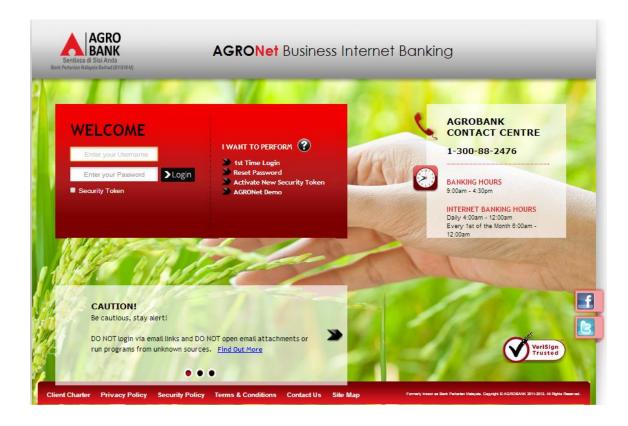

- 7. CA may now proceed to Login using the Username and Password created.
- 8. Please refer to paragraph 2.3 for the Login steps.

#### 2.3 Login

1. Access to AGRONetBIZ website as below. (URL : <u>https://www.agronet.com.my/BIB</u>)

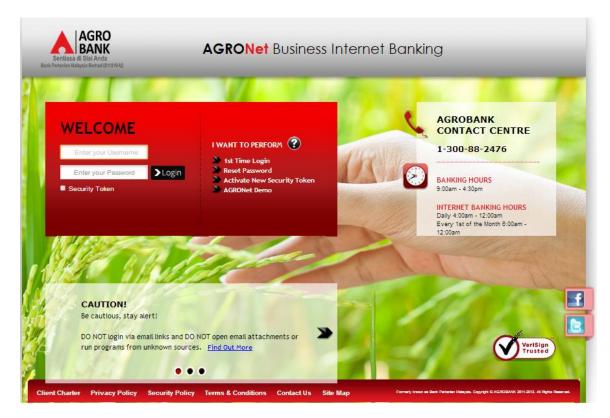

2. Key in Username and the new Password, then click Login as below.

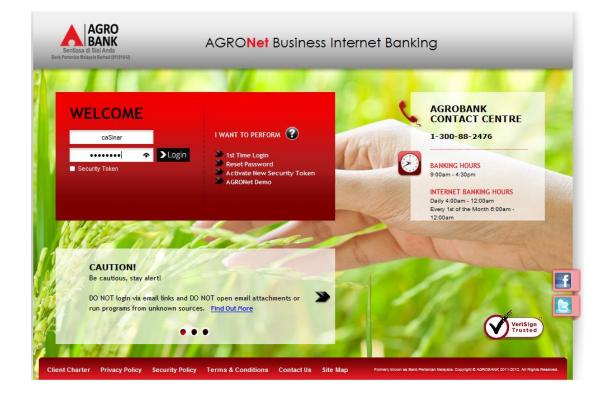

3. Once click Login, CA will be received TAC at his/her registered mobile number and key in the TAC number as below.

Enter TAC

| TAC Number: |           |
|-------------|-----------|
|             |           |
|             |           |
|             |           |
|             |           |
|             |           |
|             | Back Next |
|             |           |

4. Home page of AGRONetBIZ will be displayed.

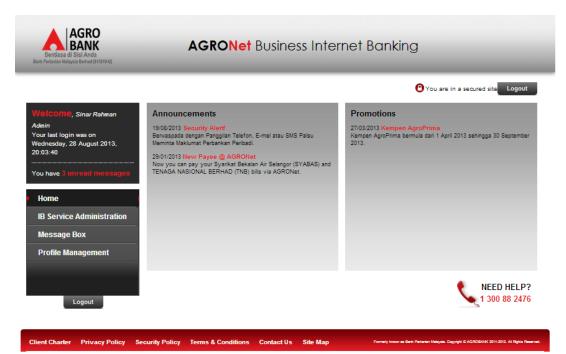

5. Below are the information in the Home page:

|   | Sentiasa di Sisi Anda<br>Bark Pertarkan Naleysia Berhud (SIISI0-U)                                                                                                    | AGRONet Business Inter                                                                                                    | ernet Banking                                                                                                    |  |  |  |  |
|---|----------------------------------------------------------------------------------------------------|----------------------------------------------------------------------------------------------------|----------------------------------------------------------------------------------------------------|--|--|--|--|
|   | Welcome, Sinar Rahman<br>Admin<br>Your last login was on<br>Wednesday, 28 August 2013,<br>20:03:40<br>You have 3 unread messages<br>Home<br>IB Service Administration<br>Message Box<br>Profile Management | Announcements<br>1908/2013 Security Alert!<br>Berusspada dengan Panggilan Telefon, E-mel atau SMS Palau<br>Meminta Maklumat Perbaahkan Peribadi.<br>2901/2013 Hevr Payee @ AGROINE!<br>Now you can pay your Syarikat Bekalan Air Selangor (SYABAS) and<br>TENAGA NASIONAL BERHAD (TNB) bills via AGRONet. | Promotions<br>27/03/2013 Kempen AgroPrima<br>Kempen AgroPrima bermula dari 1 April 2013 sehingga 30 September<br>2013. |  |  |  |  |
|   | Logout                                                                                                    |                                                                                                    | NEED HELP?                                                                                                    |  |  |  |  |
| c | tlient Charter Privacy Policy Sec                                                                                                    | curity Policy Terms & Conditions Contact Us Site Map                                                                                                    | Formely Incom an Berk Perlamen Makyak, Capyright & AGROBANK 2011-2012, Al Rights Reserved.                             |  |  |  |  |

| Reference | Description                                                                  |  |  |  |  |  |  |
|-----------|------------------------------------------------------------------------------|--|--|--|--|--|--|
| А         | This box show display name of the user, last login date and number of unread |  |  |  |  |  |  |
|           | messages in the Message Box.                                                 |  |  |  |  |  |  |
| В         | This box show module which are allowed to the user.                          |  |  |  |  |  |  |
| С         | This box show announcements published by the bank.                           |  |  |  |  |  |  |
| D         | This box show promotion carried out by the bank.                             |  |  |  |  |  |  |
| E         | This buttons for logout.                                                     |  |  |  |  |  |  |
| F         | These links show Client Charter, Privacy Policy, Security Policy and Term &  |  |  |  |  |  |  |
|           | Conditions of AGRONetBIZ.                                                    |  |  |  |  |  |  |

6. Refer to B, these are the modules which allowed to be executed by CA in AGRONetBIZ:

|   | Sentiasa di Sisi Anda<br>Bank Pertarikan Makaysia Benhad (\$11510-0)                                                                                                    | AGRONet Business Inter                                                                                                    | net Banking                                                                                                    |
|---|----------------------------------------------------------------------------------------------------|----------------------------------------------------------------------------------------------------|----------------------------------------------------------------------------------------------------|
|   |                                                                                                    |                                                                                                    | You are in a secured site Logout                                                                                       |
|   | Welcome, Sinar Rahman<br>Admin<br>Your last login was on<br>Wednesday, 28 August 2013,<br>20:03:40<br>You have 3 unread messages<br>Home<br>IB Service Administration<br>Message Box<br>Profile Management | Announcements<br>19:08/2013 Security Alert!<br>Berwaspada dengan Panggian Telsfon, E-mel atau SMS Palsu<br>Meminta Maklumat Perbankan Peribadi.<br>29:01/2013 New Payee @ AGROHet<br>Now you can pay your %yarikat Bekalan Air Selangor (SYABAS) and<br>TENAGA NASIONAL BERHAD (TNB) bills via AGRONet. | Promotions<br>27/03/2013 Kempen AgroPrima<br>Kempen AgroPrima bermula dari 1 April 2013 sehingga 30 September<br>2013. |
| · | Logout                                                                                                    |                                                                                                    | NEED HELP?<br>1 300 88 2476                                                                                            |
|   | Client Charter Privacy Policy Se                                                                                                    | curity Policy Terms & Conditions Contact Us Site Map                                                                                                    | Formerly known as Back Partanian Malaysia. Copyright © AGROBANK 2011-2012. All Rights Reserved.                        |

| Module                   | Description                                                                                                    | For Details,<br>Refer To : |
|--------------------------|----------------------------------------------------------------------------------------------------|----------------------------|
| Home                     | The user directed to Home page of AGRONetBIZ when clicking the "Home" button.                                                            |                            |
| IB Service<br>Management | Allow the user to create/delete user, to assign/revoke<br>Security Token and to manage Approval Matrix based on<br>limit of transaction. | Paragraph 2.4              |
| Message Box              | Allow the user to read message send by the bank and delete the message.                                                                  | Paragraph 2.5              |
| Profile<br>Management    | Allow user to change display name and change password.                                                                                   | Paragraph 2.6              |

#### 2.4 Module – IB Service Management

| A company with Multiple Users      | A company with Single User         |
|------------------------------------|------------------------------------|
| (1) User Maintenance               | (1) User Maintenance               |
| (2) Edit Security Token Management |                                    |
|                                    | (2) Edit Security Token Management |
| (3) Edit Approval Matrix           |                                    |

IB Service Management features allowed CA to manage Company's AGRONetBIZ account as below:

For details, refer features as below:

#### (1) User Maintenance

- User Maintenance is a feature to manage End User for company to access AGRONetBIZ.
- The feature of User Maintenance allows CA as below:
  - i. To create End User
    - Create new user
  - ii. To delete End UserDelete any user which has been created
  - iii. To edit End User

#### User detail

- Detail profile of user such as name, address, phone/mobile number and email.

#### <u>Services</u>

- Services allow to user such as Account Enquiry, Fund Transfer and Bill Payment.

#### Accessible Account

- Account allow to user such as Current, Loan, Fixed Deposit, Saving accounts.

iv. To reset End User password

#### Forgot Password

- CA use the function to reset the user password and create temporary new password for the user.

#### User account has been locked

- In the event End User (Initiator, Approver, Viewer or Single Use) keyed-in wrong password more than 3 times, system automatically locked the user for security reason.
- CA use the function to reset the user password and create temporary new password for the user.
- v. To suspend End User
  - CA use the function to temporarily suspend the user from accessing AGRONetBIZ for certain reason.
  - The user cannot login to AGRONetBIZ after CA suspended the account.

- vi. To unlock suspended End User
  - CA use the function to unlock the user account when the company has decided to unlock the suspended user.
- CA is allowed to create End User as below:

For company with Multiple Users

- i. Initiator
  - The user function is to initiate transaction.
- ii. Approver
  - The user function is to approve/reject transaction.
- iii. Viewer
  - The user can only perform account inquiry.

### For company with Single User

- i. Single User
  - The user is not required to approve the transaction.
- ii. Viewer
  - The user can only perform account inquiry.

#### (2) Edit Security Token Management

- Edit Security Token Management is a feature to manage Security Token.
- Each company will be provided with 1 Security Token (Free of Charge). The company may request extra Security Token if having more than 1 Approver. The Security Token is sent in the Welcome Pack.
- Sample of the Security Token as below:

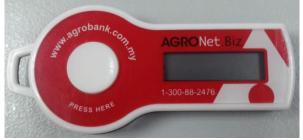

Front View

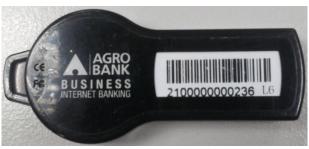

Back View

- Token is used by Approver or Single User to perform the following:
  - i. First Time Login/Login to AGRONetBIZ
  - ii. Approve/Reject a transaction

# (3) Edit Approval Matrix

- For **company with Multiple Users**, the feature is to manage how many approvers is needed to approve a transaction based on amount of transaction limit.
- For **company with Single User**, the feature is to set amount of transaction limit only.
- The system provides 3 levels of transaction have own limit of the transactions. Each level the transaction has own number of approvers from group A/B/C/D/E required approving the transaction.

|   |   |   |       | Approval                                                                  | Matrix                                                    |                                                     |                                                                                                    |                                                                                                    |                                                                                                    |
|---|---|---|-------|---------------------------------------------------------------------------|-----------------------------------------------------------|-----------------------------------------------------|----------------------------------------------------------------------------------------------------|----------------------------------------------------------------------------------------------------|----------------------------------------------------------------------------------------------------|
| 1 | A | 0 | в     | 0                                                                         | с                                                         | 0                                                   | D                                                                                                    | 0                                                                                                    | E                                                                                                    |
| 1 | A | 2 | в     | 0                                                                         | с                                                         | 0                                                   | D                                                                                                    | 0                                                                                                    | E                                                                                                    |
| 1 | А | 1 | в     | 2                                                                         | с                                                         | 0                                                   | D                                                                                                    | 0                                                                                                    | E                                                                                                    |
|   |   |   |       | 1                                                                         |                                                           |                                                     |                                                                                                    | ノ                                                                                                    |                                                                                                    |
|   |   |   |       |                                                                           |                                                           |                                                     |                                                                                                    |                                                                                                    |                                                                                                    |
|   |   |   | 1 A 2 | 1         A         0         B           1         A         2         B | 1     А     0     в     0       1     А     2     в     0 | 1         A         2         B         0         C | 1       A       0       B       0       c       0         1       A       2       B       0       c       0 | 1       A       0       B       0       c       0       D         1       A       2       B       0       c       0       D | 1       A       0       B       0       c       0       D       0         1       A       2       B       0       c       0       D       0 |

3 levels of transaction (RM)

Number of Approver required from group A/B/C/D/E

- Limit of transaction and number of approver will be defined by company.
- The feature of Edit Approval Matrix allows CA do as below:
  - i. To set limit of transaction has been defined by company.

| Amount (up to RM) Approval Matrix |   |   |   |   |   |   |   |   |   |   |
|-----------------------------------|---|---|---|---|---|---|---|---|---|---|
| 1000                              | 1 | A | 0 | в | 0 | с | 0 | D | 0 | E |
| 10000 ←                           | 1 | A | 2 | в | 0 | с | 0 | D | 0 | E |
| 100000 ←                          | 1 | A | 1 | в | 2 | с | 0 | D | 0 | E |

3 limits of transaction (RM) has been defined by company

- The transaction limits are RM1,000.00 , RM10,000.00 and RM100,000.00 .

ii. To set number of approver has been defined by company to approve transaction for 3 levels of the transaction.

| Amount (up to RM) | Approval Matrix |     |     |     |     |
|-------------------|-----------------|-----|-----|-----|-----|
| 1000              | 1 A             | 0 В | 0 C | 0 D | 0 E |
| 10000             | 1 A             | 2 В | 0 C | 0 D | 0 E |
| 100000            | 1 A             | 1 В | 2 C | 0 D | 0 E |

-Sample approval matrix set by company ABCD:

| Legend : | a) Number in the box is number of Approver require to approve transaction. |
|----------|----------------------------------------------------------------------------|
|          | b) "A" is Approver from group A.                                           |

-Based on the approval matrix set by company ABCD as above, it can be summarized as below:

| Limits of           | Number of Approver required for each group |         |         |         |         |
|---------------------|--------------------------------------------|---------|---------|---------|---------|
| transaction<br>(RM) | Group A                                    | Group B | Group C | Group D | Group E |
| 1,000               | 1                                          | None    | None    | None    | None    |
| 10,000              | 1                                          | 2       | None    | None    | None    |
|                     |                                            |         |         |         |         |
| 100,000             | 1                                          | 1       | 2       | None    | None    |

Number of Approver for the group has been defined by company

#### FOR COMPANY WITH MULTIPLE USER – Refer 2.4.1.1

#### 2.4.1.1 Create End Users – Multiple Users

- 1. Click "IB Service Management".
- 2. Click "User Maintenance".
- 3. The system shows User Maintenance page as below.

#### **IB Service Administration**

| User Maintenance     Edit Security Token Management     Edit Approval Matrix |
|------------------------------------------------------------------------------|
| The company does not have any initiator or approver                          |
| Create                                                                       |

- 4. Currently, the system shows no End Users (Initiator, Approver or Viewer) created as above.
- 5. To create End Users for company has multiple users, please refer step by step as below:

| Step | Description                                 |  |  |
|------|---------------------------------------------|--|--|
| 1    | Create Initiator. Refer to Initiator.       |  |  |
| 2    | Create Approver. Refer to <u>Approver</u> . |  |  |
| 3    | Create Viewer. Refer to Viewer.             |  |  |

#### <u>Initiator</u>

- 1. For example to create Initiator and Username for the Initiator is **InitiatorSinar**.
- 2. Click "IB Service Management".
- 3. Click "User Maintenance".
- 4. The system shows User Maintenance page and click "Create" as below.

| IB Service Administration                                                    |
|------------------------------------------------------------------------------|
| User Maintenance     Edit Security Token Management     Edit Approval Matrix |
| The company does not have any initiator or approver                          |
| Create                                                                       |

5. The system shows as below.

| IB Service Administration                                                                               |             |
|----------------------------------------------------------------------------------------------------|-------------|
| <ul> <li>User Maintenance</li> <li>Edit Secure Pass Management</li> <li>Edit Approval Matrix</li> </ul> |             |
| Step 1/3                                                                                                |             |
| User Role*: Initiator 💌                                                                                 |             |
|                                                                                                    | Cancel Next |

6. Choose Initiator in the User Role box and click "Next" as below.

| IB Service Admini                                                                    | stration     |  |        |      |
|--------------------------------------------------------------------------------------|--------------|--|--------|------|
| <ul> <li>User Maintenar</li> <li>Edit Secure Pas</li> <li>Edit Approval N</li> </ul> | s Management |  |        |      |
| Step 1/3                                                                             |              |  |        |      |
| User Role*:                                                                          | Initiator 💌  |  |        |      |
|                                                                                      |              |  | Cancel | Next |

7. The system show page as below.

| Crea | te User                   |                   |               |         |           |         |
|------|---------------------------|-------------------|---------------|---------|-----------|---------|
| S    | ep 2/3                    |                   |               |         |           |         |
| _    |                           |                   |               |         |           |         |
|      | User Nam                  | iet:              |               |         |           |         |
|      | Full Nam                  | e*:               | 1             |         |           |         |
|      |                           |                   | _             |         |           |         |
|      | Tel                       | NO:               | (Eg. 03x00000 | 00      |           |         |
|      |                           |                   |               |         |           |         |
|      | Office Ext.               | No:               |               |         |           |         |
|      |                           |                   |               |         |           |         |
|      | Mobile N                  | io*:              | (Eg. 6012000  | 0000)   |           |         |
|      | Addres                    | 81                | 1             |         |           |         |
|      |                           |                   |               |         |           |         |
|      |                           |                   |               |         |           |         |
|      |                           |                   |               |         |           |         |
|      |                           | Rr:               | 1             |         |           |         |
|      | · ·                       | 4 -               | _             |         |           |         |
|      | Sta                       | tet:Please select |               |         |           |         |
|      | Postcoo                   | (a+               | 1             |         |           |         |
|      |                           | •••               |               |         |           |         |
|      | Ema                       | 01:               | ]             |         |           |         |
|      | Passwo                    | rat:              | 1             |         |           |         |
|      |                           |                   |               |         |           |         |
|      | Confirm Passwo            | rd*:              |               |         |           |         |
|      |                           |                   |               |         |           |         |
|      |                           | Service           |               |         | Allow     | •       |
| 1    | Account Enguly            |                   |               |         | 0         |         |
| 2    | Fund Transfer - Own       |                   |               |         | 0         |         |
| 3    | Fund Transfer - 3rd Party |                   |               |         | 0         |         |
| 4    | Fund Transfer - Interbank |                   |               |         | 0         |         |
| 5    | Bill Payment              |                   |               |         | 0         |         |
| Ľ.,  | and a distant             |                   |               |         | -127<br>  |         |
|      | Account Number            | Account Type      |               | Account | nt Status | Allow   |
|      |                           | Account Type      |               | Account |           | - Allow |
| 1    | 1005491000012750          | Current Account   |               | ACTIVE  |           |         |

|         | Account Number | Account Type                 | Account Status | Allow |
|---------|----------------|------------------------------|----------------|-------|
| 1 10054 | 91000012750    | Current Account              | ACTIVE         |       |
| 10070   | 21000055938    | Current Account              | ACTIVE         |       |
| 20070   | 21000068279    | Saving Account               | ACTIVE         |       |
| 20070   | 21000068286    | Saving Account               | ACTIVE         |       |
| 30070   | 21000098756    | Fixed Deposit Account - Item | ACTIVE         |       |
| 30070   | 21000098763    | Fixed Deposit Account - Item | ACTIVE         |       |
| 30070   | 21000098749    | Fixed Deposit Account        | ACTIVE         |       |
| 40491   | 003202500000   | Loan Account                 | MATURED        |       |

- 8. Key in as below:
  - i. Initiator Details
    - Refer to below, CA is required to key in details of Initiator.
    - CA **MUST** key in for item marked with Asterisk (\*).

| User Name*:        | InitiatorSinar                                         |
|--------------------|--------------------------------------------------------|
| Full Name*:        | ROSLI AHMAD                                            |
| Tel No:            | 0327311666 (Eg. 03xxxxxxxxxxxxxxxxxxxxxxxxxxxxxxxxxxxx |
| Office Ext. No:    | 313                                                    |
| Mobile No*:        | 60174747577 (Eg. 6012xxxxxxx)                          |
| Address*:          | SINAR SDN BHD                                          |
|                    | NO 11                                                  |
|                    | WISMA KENAGA                                           |
| City*:             | KUALA LUMPUR                                           |
| State*:            | Wilayah Persekutuan - Kuala Lumpur 💌                   |
| Postcode*:         | 43400                                                  |
| Email*:            | rosli@yahoo.com                                        |
| Password*:         |                                                        |
| Confirm Password*: |                                                        |

- ii. Service
  - Refer to below, CA is required to tick the box which service is allow or available to Initiator.
  - To make service unavailable to Initiator, CA is required not tick the service.

|   | Service                   | Allow |
|---|---------------------------|-------|
| 1 | Account Enquiry           |       |
| 2 | Fund Transfer - Own       |       |
| 3 | Fund Transfer - 3rd Party | ×     |
| 4 | Fund Transfer - Interbank | ×     |
| 5 | Bill Payment              |       |

- iii. Accessible Account
  - Refer to below, CA is required to tick the box which account is allow or available to Initiator.
  - To make account unavailable to Initiator, CA is required not tick the account.

|   | Account Number    | Account Type                 | Account Status | Allow   |
|---|-------------------|------------------------------|----------------|---------|
| 1 | 1005491000012750  | Current Account              | ACTIVE         |         |
| 2 | 1007021000055938  | Current Account              | ACTIVE         |         |
| 3 | 2007021000068279  | Saving Account               | ACTIVE         |         |
| 4 | 2007021000068286  | Saving Account               | ACTIVE         |         |
| 5 | 3007021000098756  | Fixed Deposit Account - Item | ACTIVE         |         |
| 6 | 3007021000098763  | Fixed Deposit Account - Item | ACTIVE         |         |
| 7 | 3007021000098749  | Fixed Deposit Account        | ACTIVE         |         |
| 8 | 40491003202500000 | Loan Account                 | MATURED        |         |
|   |                   | -                            | Back (         | Confirm |

9. After completed step 7, click "Confirm" to confirm Initiator creation as below.

|   | Account Number    | Account Type                 | Account Status | Allow |
|---|-------------------|------------------------------|----------------|-------|
| 1 | 1005491000012750  | Current Account              | ACTIVE         |       |
| 2 | 1007021000055938  | Current Account              | ACTIVE         |       |
| 3 | 2007021000068279  | Saving Account               | ACTIVE         |       |
| 4 | 2007021000068286  | Saving Account               | ACTIVE         |       |
| 5 | 3007021000098756  | Fixed Deposit Account - Item | ACTIVE         |       |
| 6 | 3007021000098763  | Fixed Deposit Account - Item | ACTIVE         |       |
| 7 | 3007021000098749  | Fixed Deposit Account        | ACTIVE         |       |
| 8 | 40491003202500000 | Loan Account                 | MATURED        |       |

10. The system shows creation for Initiator is successful.

| <br>Status:     | Success                                          |
|-----------------|--------------------------------------------------|
|                 | -411112                                          |
|                 | 3007021000098749<br>4049100320250000             |
|                 | 3007021000098763                                 |
| Account Number: | 2007021000058286<br>3007021000098756             |
|                 | 2007021000068279                                 |
|                 | 1005491000012750<br>1007021000055938             |
|                 | Bill Payment                                     |
|                 | Fund Transfer - Interbank                        |
| Service         | Fund Transfer - Own<br>Fund Transfer - 3rd Party |
|                 | Account Enguiny                                  |
|                 |                                                  |
| User's Status:  | New                                              |
| Email:          | rosli@yahoo.com                                  |
| Postcode.       | 43400                                            |
| State:          | Wilayah Persekutuan - Kuala Lumpur               |
| City:           | KUALA LUMPUR                                     |
|                 | WISMA KENAGA                                     |
|                 | NO 11                                            |
| Address:        | SINAR SDN BHD                                    |
| Mobile No:      | 60174747577                                      |
| Office Ext. No: | 313                                              |
|                 |                                                  |
| Tel No:         | 0327311666                                       |
| Full Name:      | ROSLI AHMAD                                      |
|                 |                                                  |

11. Click "Create another user" as above to create Approver. Please refer <u>Approver</u> at next page.

#### <u>Approver</u>

1. Refer to step 11 (as page before), the system shows as below.

| IB Service Administration                                                                               |   |
|----------------------------------------------------------------------------------------------------|---|
| <ul> <li>User Maintenance</li> <li>Edit Secure Pass Management</li> <li>Edit Approval Matrix</li> </ul> |   |
| Step 1/3                                                                                                | _ |
| User Role*: Initiator 💌                                                                                 |   |
| Cancel Next                                                                                             |   |

- 2. For example to create Approver and Username for the Approver is **Approver1**.
- 3. Choose Approver in the User Role box and click "Next" as below.

| IB Service Administration                                                    |             |
|------------------------------------------------------------------------------|-------------|
| User Maintenance     Edit Security Token Management     Edit Approval Matrix |             |
| Step 1/3                                                                     |             |
| User Role*:                                                                  |             |
|                                                                              | Cancel Next |

4. The system show page as below.

| Creat | te User                   |               |                  |                 |
|-------|---------------------------|---------------|------------------|-----------------|
| St    | ep 2/3                    |               |                  |                 |
| _     |                           |               |                  |                 |
|       | User Name*:               |               |                  |                 |
|       | Full Name*:               | []            |                  |                 |
|       |                           |               |                  |                 |
|       | Tel No:                   |               | (Eg. 03xxxxxxx)  |                 |
|       |                           |               |                  |                 |
|       | Office Ext. No:           |               |                  |                 |
|       |                           |               |                  |                 |
|       | Mobile No*:               |               | (Eg. 6012xxxxxx) |                 |
|       | Address*:                 |               |                  |                 |
|       |                           |               |                  |                 |
|       |                           |               |                  |                 |
|       |                           |               |                  |                 |
|       |                           |               |                  |                 |
|       | Oit/*:                    |               |                  |                 |
|       | State*:                   | Please select |                  |                 |
|       |                           |               |                  |                 |
|       | Postcode*:                |               |                  |                 |
|       | Email*:                   |               |                  |                 |
|       |                           |               |                  |                 |
|       | Password*:                |               |                  |                 |
|       | Confirm Password*:        |               |                  |                 |
|       |                           |               |                  |                 |
|       |                           | Service       |                  | Allow           |
|       |                           |               |                  |                 |
| 1     | Account Enquiry           |               |                  | 0               |
| 2     | Fund Transfer - Own       |               |                  | 0               |
| 3     | Fund Transfer - 3rd Party |               |                  | 0               |
| 4     | Fund Transfer - Interbank |               |                  | 8               |
| 5     | Bill Payment              |               |                  | 8               |
|       |                           |               |                  |                 |
|       | Account Number            | Account Type  | Accou            | nt Status Allow |
|       |                           |               |                  |                 |

|   | Account Number    | Account Type                 | Account Status | Allow   |
|---|-------------------|------------------------------|----------------|---------|
| 1 | 1005491000012750  | Current Account              | ACTIVE         | 8       |
| 2 | 1007021000055938  | Ourrent Account              | ACTIVE         |         |
| 3 | 2007021000068279  | Saving Account               | ACTIVE         |         |
| 4 | 2007021000068286  | Saving Account               | ACTIVE         |         |
| 5 | 3007021000098756  | Fixed Deposit Account - Item | ACTIVE         |         |
| 6 | 3007021000098763  | Fixed Deposit Account - Item | ACTIVE         |         |
| 7 | 3007021000098749  | Fixed Deposit Account        | ACTIVE         |         |
| 8 | 40491003202500000 | Loan Account                 | MATURED        |         |
|   |                   |                              |                |         |
|   |                   |                              | Back           | Confirm |

- 5. Key in as below:
  - i. Approver Details
    - Refer to below, CA is required to key in details of Approver.
    - CA **MUST** key in for item marked with Asterisk (\*).

| User Name*:        | Approver1                |                    |
|--------------------|--------------------------|--------------------|
| Full Name*:        | LEE CHONG WEI            |                    |
| Tel No:            | 0327311666               | (Eg. 03x000000x)   |
|                    |                          |                    |
| Office Ext. No:    | 300                      |                    |
|                    |                          |                    |
| Mobile No*:        | 60124534555              | (Eg. 6012x000000x) |
| Address*:          | SINAR SDN BHD            |                    |
|                    | NO 11                    |                    |
|                    | NOTI                     |                    |
|                    | WISMA KENANGA            |                    |
|                    |                          |                    |
| City*:             | KUALA LUMPUR             |                    |
| State*:            | Wilayah Persekutuan - Ki | uala Lumpur 💌      |
|                    |                          |                    |
| Postcode*:         | 43400                    |                    |
| Email*:            | lee@yahoo.com            |                    |
| Approver Group:    | A                        |                    |
| Password*:         | •••••                    |                    |
| Confirm Password*: |                          |                    |
| Contirm Password*: |                          | J                  |

- ii. Service
  - Refer to below, CA is required to tick the box which service is allow or available to Approver.
  - To make service unavailable to Initiator, CA is required not tick the service.

|   | Service                   | Allow |
|---|---------------------------|-------|
| 1 | Account Enquiry           | ×     |
| 2 | Fund Transfer - Own       |       |
| 3 | Fund Transfer - 3rd Party |       |
| 4 | Fund Transfer - Interbank |       |
| 5 | Bill Payment              | ×     |

- iii. Accessible Account
  - Refer to below, CA is required to tick the box which account is allow or available to Approver.
  - To make account unavailable to Approver, CA is required not tick the account.

|   | Account Number    | Account Type                 | Account Status | Allow |
|---|-------------------|------------------------------|----------------|-------|
| 1 | 1005491000012750  | Current Account              | ACTIVE         |       |
| 2 | 1007021000055938  | Current Account              | ACTIVE         |       |
| 3 | 2007021000068279  | Saving Account               | ACTIVE         |       |
| 4 | 2007021000068286  | Saving Account               | ACTIVE         |       |
| 5 | 3007021000098758  | Fixed Deposit Account - Item | ACTIVE         |       |
| 8 | 3007021000098763  | Fixed Deposit Account - Item | ACTIVE         |       |
| 7 | 3007021000098749  | Fixed Deposit Account        | ACTIVE         |       |
| 8 | 40491003202500000 | Loan Account                 | MATURED        |       |

6. After completed step 4, click "Confirm" to confirm Approver creation as below.

|   | Account Number    | Account Type                 | Account Status | Allow |
|---|-------------------|------------------------------|----------------|-------|
| 1 | 1005491000012750  | Current Account              | ACTIVE         |       |
| 2 | 1007021000055938  | Current Account              | ACTIVE         |       |
| 3 | 2007021000068279  | Saving Account               | ACTIVE         |       |
| 4 | 2007021000068286  | Saving Account               | ACTIVE         |       |
| 5 | 3007021000098758  | Fixed Deposit Account - Item | ACTIVE         |       |
| 8 | 3007021000098763  | Fixed Deposit Account - Item | ACTIVE         |       |
| 7 | 3007021000098749  | Fixed Deposit Account        | ACTIVE         |       |
| 8 | 40491003202500000 | Loan Account                 | MATURED        |       |

7. The system shows creation for Approver is successful.

| User N | lame:          | Approver1                                        |
|--------|----------------|--------------------------------------------------|
| Full N | ame:           | LEE CHONG WEI                                    |
| - unit | ame.           |                                                  |
| Tel N  | D:             | 0327311666                                       |
|        |                |                                                  |
| Office | Ext. No:       | 300                                              |
| Mobil  | e No:          | 80124534555                                      |
| Addre  | 55:            | SINAR SDN BHD                                    |
|        |                | NO 11                                            |
|        |                | WISMA KENANGA                                    |
| City:  |                | KUALA LUMPUR                                     |
| State: |                | Wilayah Persekutuan - Kuala Lumpur               |
| Posto  | ode:           | 43400                                            |
| Email  | :              | lee@yahoo.com                                    |
| Role:  |                | Approver                                         |
| User's | Status:        | ACTIVE                                           |
| Appro  | ver Group:     | A                                                |
|        |                | Account Enguiny                                  |
| Servio |                | Fund Transfer - Own<br>Fund Transfer - 3rd Party |
| Gervio |                | Fund Transfer - Interbank                        |
|        |                | Bill Payment                                     |
|        |                | 1005491000012750<br>1007021000055835             |
|        |                | 2007021000068279                                 |
|        | at his sectors | 2007021000068286                                 |
| Accou  | nt Number:     | 3007021000098756                                 |
|        |                | 3007021000098763                                 |
|        |                | 3007021000093749<br>40491003202500000            |
|        |                | **** ·································           |
|        |                |                                                  |
| Status |                | Success                                          |

7. Click "Create another user" as above to create Viewer. Please refer <u>Viewer</u> at next page.

## <u>Viewer</u>

1. Refer to step 7 (as page before), the system shows as below.

| IB Service Administration                                                 |             |
|---------------------------------------------------------------------------|-------------|
| User Maintenance     Edit Secure Pass Management     Edit Approval Matrix |             |
| Step 1/3                                                                  |             |
|                                                                           |             |
| User Role*: Initiator 💌                                                   |             |
|                                                                           |             |
|                                                                           | Cancel Next |
|                                                                           |             |

- 2. For example to create Viewer and Username for the Viewer is ViewerSinar.
- 3. Choose Viewer in the User Role box and click "Next" as below.

| IB Service Administration                                                    |             |
|------------------------------------------------------------------------------|-------------|
| User Maintenance     Edit Security Token Management     Edit Approval Matrix |             |
| Step 1/3                                                                     |             |
| User Role*: Viewer                                                           |             |
|                                                                              | Cancel Next |

4. The system show page as below.

| Create User         |                              |                  |         |
|---------------------|------------------------------|------------------|---------|
| Step 2/3            |                              |                  |         |
|                     |                              | 12               |         |
| User Nan            | net:                         |                  |         |
| Full Nan            | net:                         |                  |         |
|                     |                              |                  |         |
| Tel                 | No:                          | (Eg. 03xxxxxxx)  |         |
|                     |                              |                  |         |
| Office Ext.         | NO:                          |                  |         |
| Mobile N            | Vot:                         | (Eg. 6012xxxxxx) |         |
|                     |                              | 1                |         |
| Addres              | 55*:                         |                  |         |
|                     |                              |                  |         |
|                     |                              |                  |         |
|                     |                              |                  |         |
| 0                   | R*:                          |                  |         |
| 510                 | tet:Please select            |                  |         |
|                     |                              |                  |         |
| Postcor             | set:                         |                  |         |
| Em                  | s0*:                         |                  |         |
| Passwo              |                              |                  |         |
|                     |                              |                  |         |
| Confirm Passwo      | rd*:                         |                  |         |
|                     |                              |                  |         |
|                     | Service                      | Allo             | w       |
| 1 Account Enguiry   |                              | 0                |         |
|                     |                              |                  |         |
| Account Number      | Account Type                 | Account Status   | Allow   |
| 1 1005491000012750  | Current Account              | ACTIVE           |         |
| 2 1007021000055938  | Current Account              | ACTIVE           |         |
| 3 2007021000068279  | Saving Account               | ACTIVE           |         |
| 4 2007021000068286  | Saving Account               | ACTIVE           |         |
| 5 3007021000098756  | Fixed Deposit Account - Item | ACTIVE           |         |
| 6 3007021000098763  | Fixed Deposit Account - Item | ACTIVE           |         |
| 7 3007021000098749  | Fixed Deposit Account        | ACTIVE           | 0       |
| 8 40491003202500000 | Loan Account                 | MATURED          | 0       |
|                     |                              |                  | Confirm |

- 5. Key in as below:
  - i. Viewer Details
    - Refer to below, CA is required to key in details of Viewer.
    - CA **MUST** key in for item marked with Asterisk (\*).

| User Name*:        | ViewerSinar           |                    |
|--------------------|-----------------------|--------------------|
| Full Name*:        | ROSMAH MANSOR         |                    |
| Tel No:            | 0327311666            | (Eg. 03xxxxxxxxx)  |
| Office Ext. No:    | 101                   |                    |
| Mobile No*:        | 60133456789           | (Eg. 6012x000000x) |
| Address*:          | SINAR SDN BHD         |                    |
|                    | NO 11                 |                    |
|                    | WISMA KENANGA         |                    |
| City*:             | KUALA LUMPUR          |                    |
| State*:            | Wilayah Persekutuan - | Kuala Lumpur 💌     |
| Postcode*:         | 43400                 |                    |
| Email*:            | rosmah@yahoo.com      |                    |
| Password*:         |                       |                    |
| Confirm Password*: |                       |                    |

- ii. Service
  - Refer to below, CA is required to tick the box which service is allow or available to Viewer.
  - To make service unavailable to Viewer, CA is required not tick the service.

|   | Service         | Allow |
|---|-----------------|-------|
| 1 | Account Enquiry |       |

- iii. Accessible Account
  - Refer to below, CA is required to tick the box which account is allow or available to Viever.
  - To make account unavailable to Viever, CA is required not tick the account.

|   | Account Number    | Account Type                 | Account Status | Allow |
|---|-------------------|------------------------------|----------------|-------|
| 1 | 1005491000012750  | Current Account              | ACTIVE         |       |
| 2 | 1007021000055938  | Current Account              | ACTIVE         |       |
| 3 | 2007021000068279  | Saving Account               | ACTIVE         |       |
| 4 | 2007021000068286  | Saving Account               | ACTIVE         |       |
| 5 | 3007021000098756  | Fixed Deposit Account - Item | ACTIVE         |       |
| 6 | 3007021000098763  | Fixed Deposit Account - Item | ACTIVE         |       |
| 7 | 3007021000098749  | Fixed Deposit Account        | ACTIVE         |       |
| 8 | 40491003202500000 | Loan Account                 | MATURED        |       |
|   | Back Confirm      |                              |                |       |

6. After completed step 4, click "Confirm" to confirm Viewer creation as below.

|              | Account Number    | Account Type                 | Account Status | Allow |
|--------------|-------------------|------------------------------|----------------|-------|
| 1            | 1005491000012750  | Current Account              | ACTIVE         |       |
| 2            | 1007021000055938  | Current Account              | ACTIVE         |       |
| 3            | 2007021000068279  | Saving Account               | ACTIVE         |       |
| 4            | 2007021000068286  | Saving Account               | ACTIVE         |       |
| 5            | 3007021000098758  | Fixed Deposit Account - Item | ACTIVE         |       |
| 6            | 3007021000098763  | Fixed Deposit Account - Item | ACTIVE         |       |
| 7            | 3007021000098749  | Fixed Deposit Account        | ACTIVE         |       |
| 8            | 40491003202500000 | Loan Account                 | MATURED        |       |
| Back Confirm |                   |                              |                |       |

7. The system shows creation for Viewer is successful.

| User Name:      | ViewerSinar                                                                                                    |
|-----------------|----------------------------------------------------------------------------------------------------|
| Full Name:      | ROSMAH MANSOR                                                                                                    |
| Tel No:         | 0327311666                                                                                                    |
| Office Ext. No: | 101                                                                                                    |
| Mobile No:      | 60133456789                                                                                                    |
| Address:        | SINAR SDN BHD                                                                                                    |
|                 | NO 11                                                                                                    |
|                 | WISMA KENANGA                                                                                                    |
| City:           | KUALA LUMPUR                                                                                                    |
| State:          | Wilayah Persekutuan - Kuala Lumpur                                                                                                    |
| Postcode:       | 43400                                                                                                    |
| Email:          | rosmah@yahoo.com                                                                                                    |
| User's Status:  | New                                                                                                    |
| Service         | Account Enquiry                                                                                                    |
| Account Number: | 1005491000012750<br>1007021000058938<br>2007021000068279<br>2007021000068286<br>3007021000098756<br>3007021000098749<br>40491003202500000 |
| Status:         | Success                                                                                                    |

- 8. To see list of End Users has been created, please click "Back to User Management".
- 9. If company requires additional user (Initiator, Approver or Viewer), please refer step to <u>Create Additional User For Initiator, Approver or Viewer</u> as below.

Create Additional User For Initiator, Approver or Viewer (For Company With Multiple Users)

- 1. A company can have more than one user for Initiator, Approver or Viewer.
- 2. For additional Initiator or Viewer, CA create additional user as requested by the company.
- 3. For example, the company requires additional Viewer named **SinarViewer2**. CA follows step <u>Viewer</u> as above to create the user.
- 4. However to create more than one Approver, the company to ensure token is available for next Approver. If the company had one token only, please call Agrobank Contact Center 1-300-88-2476 to request additional token.

#### 2.4.1.2 Create End Users – Single User

- 1. Click "IB Service Management".
- 2. Click "User Maintenance".
- 3. The system shows User Maintenance page as below.
- 4. Currently, the system shows no End Users (Single User or Viewer) created as above.
- 5. To create End Users for company has multiple users, please refer step by step as below:

| Step | Description                                 |
|------|---------------------------------------------|
| 1    | Create Single User. Refer to Single User as |
| -    | below.                                      |
| 2    | Create Viewer. Refer to create Viewer at    |
| 2    | Paragraph <b>2.4.1.1</b> as above.          |

#### Single User

- 1. For example to create Initiator and Username for the Single User is **SingleUser1**.
- 2. Click "IB Service Management".
- 3. Click "User Maintenance".
- 4. The system shows User Maintenance page and click "Create" as below.

| IB Service Administration                                                                                  |        |
|----------------------------------------------------------------------------------------------------|--------|
| <ul> <li>User Maintenance</li> <li>Edit Security Token Management</li> <li>Edit Approval Matrix</li> </ul> |        |
| The company does not have any initiator or approver                                                        |        |
|                                                                                                    | Create |

5. The system shows as below.

#### **IB Service Administration**

| User Maintenance     Edit Security Token Manage     Edit Approval Matrix | nent |             |
|--------------------------------------------------------------------------|------|-------------|
| Step 1/3                                                                 |      | <br>        |
| User Role*: Single Use                                                   | r 💌  |             |
|                                                                          |      | Cancel Next |

6. Choose Single User in the User Role box and click "Next" as below.

| IB Service Administration                                                    |      |
|------------------------------------------------------------------------------|------|
| User Maintenance     Edit Security Token Management     Edit Approval Matrix |      |
| Step 1/3                                                                     |      |
| User Role*: Single User 💌                                                    |      |
| Cancel                                                                       | Next |

7. The system show page as below.

| Biep 2/3           |                  |
|--------------------|------------------|
| User Name*:        |                  |
| Full Name*:        |                  |
| Tel No:            | (Eg. 03xxxxxxx)  |
| Office Ext. No:    |                  |
| Mobile No*:        | (Eg. 6012000000) |
| Address*:          |                  |
|                    |                  |
|                    |                  |
| Oityr:             |                  |
| State*:            | Please select    |
| Postcode*:         |                  |
| Email*:            |                  |
| Password*:         |                  |
| Confirm Password*: |                  |

|   | Service                   | Allow |
|---|---------------------------|-------|
| 1 | Account Enguly            | 8     |
| 2 | Fund Transfer - Own       | 0     |
| 3 | Fund Transfer - 3rd Party | 0     |
| 4 | Fund Transfer - Interbank | 0     |
| 5 | Bill Payment              | 0     |

|   | Account Number    | Account Type                 | Account Status | Allow |
|---|-------------------|------------------------------|----------------|-------|
| 1 | 1005491000012750  | Current Account              | ACTIVE         | 0     |
|   | 1007021000055938  | Ourrent Account              | ACTIVE         |       |
| 8 | 2007021000068279  | Saving Account               | ACTIVE         |       |
|   | 2007021000068286  | Saving Account               | ACTIVE         | 0     |
| ; | 3007021000098756  | Fixed Deposit Account - Item | ACTIVE         |       |
|   | 3007021000098763  | Fixed Deposit Account - Item | ACTIVE         | 8     |
|   | 3007021000098749  | Fixed Deposit Account        | ACTIVE         |       |
|   | 40491003202500000 | Loan Account                 | MATURED        | 0     |

- 8. Key in as below:
  - i. Single User Details
    - Refer to below, CA is required to key in details of Single User.
    - CA **MUST** key in for item marked with Asterisk (\*).

Create User

| Step 2/3           |                                      |
|--------------------|--------------------------------------|
| User Name*:        | SingleUser1                          |
| Full Name*:        | SAMAD AHMAD                          |
| Tel No:            | 0327322600 (Eg. 03xxxxxxxx)          |
| Office Ext. No:    |                                      |
| Mobile No*:        | 60177774444 (Eg. 6012xxxxxxxx)       |
| Address*:          | SAMAD SDN BHD                        |
|                    | WISMA SAMAD                          |
|                    |                                      |
| City*:             | DAMANSARA                            |
| State*:            | Wilayah Persekutuan - Kuala Lumpur 💌 |
| Postcode*:         | 43400                                |
| Email*:            | test@yahoo.com                       |
| Password*:         |                                      |
| Confirm Password*: |                                      |

- ii. Service
  - Refer to below, CA is required to tick the box which service is allow or available to Single User.
  - To make service unavailable to Initiator, CA is required not tick the service.

|   | Service                   | Allow |
|---|---------------------------|-------|
| 1 | Account Enquiry           |       |
| 2 | Fund Transfer - Own       |       |
| 3 | Fund Transfer - 3rd Party |       |
| 4 | Fund Transfer - Interbank |       |
| 5 | Bill Payment              |       |

- iii. Accessible Account
  - Refer to below, CA is required to tick the box which account is allow or available to Single User.
  - To make account unavailable to Single User, CA is required not tick the account.

|   | Account Number    | Account Type                 | Account Status | Allow |
|---|-------------------|------------------------------|----------------|-------|
| 1 | 1005491000012750  | Current Account              | ACTIVE         |       |
| 2 | 1007021000055938  | Current Account              | ACTIVE         |       |
| 3 | 2007021000068279  | Saving Account               | ACTIVE         |       |
| 4 | 2007021000068286  | Saving Account               | ACTIVE         |       |
| 5 | 3007021000098758  | Fixed Deposit Account - Item | ACTIVE         |       |
| 3 | 3007021000098763  | Fixed Deposit Account - Item | ACTIVE         |       |
| 7 | 3007021000098749  | Fixed Deposit Account        | ACTIVE         |       |
| 3 | 40491003202500000 | Loan Account                 | MATURED        |       |

9. After completed step 7, click "Confirm" to confirm Single User creation as below.

|   | Account Number    | Account Type                         | Account Status | Allow |
|---|-------------------|--------------------------------------|----------------|-------|
| 1 | 1005491000012750  | Current Account                      | ACTIVE         |       |
| 2 | 1007021000055938  | 7021000055938 Current Account ACTIVE |                |       |
| 3 | 2007021000068279  | Saving Account                       | ACTIVE         |       |
| 4 | 2007021000068286  | Saving Account                       | ACTIVE         |       |
| 5 | 3007021000098758  | Fixed Deposit Account - Item         | ACTIVE         |       |
| 8 | 3007021000098763  | Fixed Deposit Account - Item         | ACTIVE         |       |
| 7 | 3007021000098749  | Fixed Deposit Account                | ACTIVE         |       |
| 8 | 40491003202500000 | Loan Account                         | MATURED        |       |

| kp 3/3 |                 |                                                                                                    |
|--------|-----------------|----------------------------------------------------------------------------------------------------|
|        | User Name:      | SingleUsert                                                                                                    |
|        | Full Name:      | SAMAD AHMAD                                                                                                    |
|        | Tel No:         | 0327322600                                                                                                    |
|        | Office Ext. No: |                                                                                                    |
|        | Mobile No:      | 60177774444                                                                                                    |
|        | Address:        | SAMAD SDN BHD                                                                                                    |
|        |                 | WISMA SAMAD                                                                                                    |
|        | City            | DAMANSARA                                                                                                    |
|        | State:          | Wilayan Persekutuan - Kuala Lumpur                                                                                                    |
|        | Postcode:       | 43400                                                                                                    |
|        | Emailt          | test@janco.com                                                                                                    |
|        | User's Status:  | Nez                                                                                                    |
|        | Service         | Account Enquiry<br>Fund Transfer - Own<br>Fund Transfer - 3rd Party<br>Fund Transfer - Interbank<br>Bill Payment                                              |
|        | Account Number: | 1005491000012750<br>1007021000055938<br>2007021000058279<br>2007021000058286<br>3007021000098756<br>3007021000098758<br>3007021000098749<br>40491003202500000 |
|        | Status:         | Success                                                                                                    |
|        |                 | Create another user Back to User Manageme                                                                                                    |

10. The system shows creation for Single User is successful.

11. Click "Create another user" as above to create Viewer. Please refer step to create Viewer at Paragraph **2.4.1.1** as above.

#### Create Additional User For Viewer (For Company With Single User)

- 1. A company can have more than one user for Viewer.
- 2. For additional Viewer, CA create additional user as requested by the company.

# What to do after the CAs have created the user for Multiple Users and Single User companies?

- 1. Give Username and temporary password has been created by CA to the users.
- 2. Make sure the users do step as flow below:

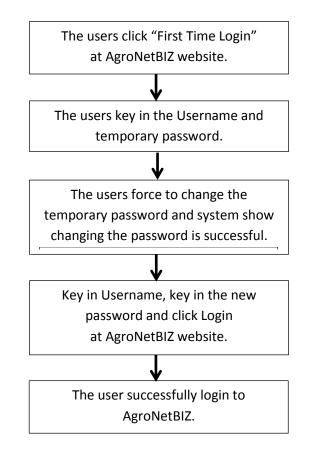

#### How does CA know the user status after the users did the login?

- 1. Click "IB Service Management".
- 2. Click "User Maintenance".
- 3. The system shows list as below.

#### Sample list for Multiple Users Company

#### **IB Service Administration**

- User Maintenance
- Edit Security Token Management
   Edit Approval Matrix
- User Name Full Name User Role User's

|   | User Name      | Full Name        | USEF ROIE | USELS STATUS | Updated By         | Updated Date            |
|---|----------------|------------------|-----------|--------------|--------------------|-------------------------|
| 1 | InitiatorSinar | ROSLI AHMAD      | Initiator | ACTIVE       | -                  | -                       |
| 2 | Approver1      | LEE CHONG<br>WEI | Approver  | ACTIVE       | Sinar Rahman Admin | 2013-09-04 12:10:22.107 |
| 3 | ViewerSinar    | ROSMAH<br>MANSOR | Viewer    | ACTIVE       | Sinar Rahman Admin | 2013-09-03 14:48:44.13  |
| 4 | ViewerSinar2   | MARINA CHIN      | Viewer    | NEW          | -                  | -                       |
|   |                |                  |           |              |                    | Create                  |

#### Sample list for Single User Company

#### **IB Service Administration**

- User Maintenance
- Edit Security Token Management
- Edit Approval Matrix

|   | User Name   | Full Name       | User Role   | User's Status | Updated By | Updated Date |
|---|-------------|-----------------|-------------|---------------|------------|--------------|
| 1 | SingleUser1 | SAMAD<br>AHMAD  | Single User | ACTIVE        | -          | -            |
| 2 | Viewer1     | ONG KIM<br>SWEE | Viewer      | ACTIVE        | -          | -            |
|   |             |                 |             |               |            | Create       |

| Column        | Description                                                                            |  |  |  |  |  |
|---------------|----------------------------------------------------------------------------------------|--|--|--|--|--|
| User Name     | Username for Initiator/Approver/Viewer.                                                |  |  |  |  |  |
| Full Name     | Full name for Initiator/Approver/Viewer has been keyed in during creation of the user. |  |  |  |  |  |
| User Role     | Role of the user.                                                                      |  |  |  |  |  |
|               | ACTIVE – The user allow to login AGRONetBIZ and his/her account is                     |  |  |  |  |  |
|               | active.                                                                                |  |  |  |  |  |
|               | NEW – The user newly created by CA and yet to perform First Time                       |  |  |  |  |  |
|               | Login.                                                                                 |  |  |  |  |  |
| User's Status | LOCKED – The user account has locked due to invalid login exceed                       |  |  |  |  |  |
| User's Status | 3 times by user.                                                                       |  |  |  |  |  |
|               | UNLOCKED – The user account has been unlocked by CA.                                   |  |  |  |  |  |
|               | (The status appears when CA unlocked the account due                                   |  |  |  |  |  |
|               | to invalid login exceed 3 times by the user)                                           |  |  |  |  |  |
|               | SUSPEND – The user account has been suspended by CA for temporary.                     |  |  |  |  |  |
| Updated By    | Name of Corporate Administrator.                                                       |  |  |  |  |  |
|               | Date that Corporate Administrator has updated profile for                              |  |  |  |  |  |
| Lindated date | Initiator/Approver/Viewer such as update address/mobile/phone                          |  |  |  |  |  |
| Updated date  | number/email, update certain service allow to use by user and update                   |  |  |  |  |  |
|               | certain account allow to access by user.                                               |  |  |  |  |  |

4. To know status of the users as step 3 above, details explanation for the list as below.

#### 2.4.1.3 Delete End Users

- 1. Click "IB Service Management".
- 2. Click "User Maintenance".
- 3. The system shows as below.

#### **IB Service Administration**

- User Maintenance
  Edit Security Token Management
  Edit Approval Matrix

|   | User Name      | Full Name        | User Role | User's Status | Updated By         | Updated Date            |
|---|----------------|------------------|-----------|---------------|--------------------|-------------------------|
| 1 | InitiatorSinar | ROSLI AHMAD      | Initiator | ACTIVE        | -                  | -                       |
| 2 | Approver1      | LEE CHONG<br>WEI | Approver  | ACTIVE        | Sinar Rahman Admin | 2013-09-04 12:10:22.107 |
| 3 | ViewerSinar    | ROSMAH<br>MANSOR | Viewer    | ACTIVE        | Sinar Rahman Admin | 2013-09-03 14:48:44.13  |
| 4 | ViewerSinar2   | MARINA CHIN      | Viewer    | NEW           | -                  | -                       |

4. To delete End Users, click username as require at the User Name column. For example to delete ViewerSinar2, click ViewerSinar2 at the User Name column as below.

| 1 | Edit Approval  |                  |           |               |                    |                         |
|---|----------------|------------------|-----------|---------------|--------------------|-------------------------|
|   | User Name      | Full Name        | User Role | User's Status | Updated By         | Updated Date            |
| T | InitiatorSinar | ROSLI AHMAD      | Initiator | ACTIVE        | -                  | -                       |
|   | Approver1      | LEE CHONG<br>WEI | Approver  | ACTIVE        | Sinar Rahman Admin | 2013-09-04 12:10:22.107 |
| I | ViewerSinar    | ROSMAH<br>MANSOR | Viewer    | ACTIVE        | Sinar Rahman Admin | 2013-09-03 14:48:44.13  |
| I | ViewerSinar2   | MARINA CHIN      | Viewer    | NEW           | -                  | -                       |

**IB Service Administration** 

- User Maintenance
   Edit Security Token Management
   Edit Approval Matrix

| L     | lser Name:       | ViewerSinar2                                                                                                    |
|-------|------------------|----------------------------------------------------------------------------------------------------|
| F     | ull Name:        | MARINA CHIN                                                                                                    |
| 1     | 'el No:          | 0327311666                                                                                                    |
| (     | office Ext. No:  | 151                                                                                                    |
| N     | foblie No:       | 60174747576                                                                                                    |
| A     | ddress:          | SINAR SDN BHD                                                                                                    |
|       |                  | NO 11                                                                                                    |
|       |                  | WISMA KENANGA                                                                                                    |
| c     | ity:             | KUALA LUMPUR                                                                                                    |
| s     | tate:            | Wilayah Persekutuan - Kuala Lumpur                                                                                                    |
| F     | ostcode:         | 43400                                                                                                    |
| E     | mall:            | marina@google.com                                                                                                    |
| F     | tole:            | Viewer                                                                                                    |
| L. L. | iser's Status:   | NEW                                                                                                    |
| s     | ervice:          | Account Enquiry                                                                                                    |
| A     | ccount Number:   | 1005491000012750<br>1007021000055938<br>2007021000065279<br>2007021000065256<br>3007021000098749<br>3007021000098756<br>3007021000088763<br>40491003202500000 |
| L     | ast Update Date: |                                                                                                    |
| L     | ast Update Time: |                                                                                                    |
|       | Ipdated By:      |                                                                                                    |

- 6. Click "Delete" as above.
- 7. The system shows as below.

**IB Service Administration** 

- User Maintenance
  Edit Security Token Management
  Edit Approval Matrix

Delete User

User details will be Deleted

Back Delete

# 8. Click "Delete" as below.

| IB Service Admini                                                                     | tration                      |             |
|---------------------------------------------------------------------------------------|------------------------------|-------------|
| <ul> <li>User Maintenar</li> <li>Edit Security To</li> <li>Edit Approval N</li> </ul> | ken Management               |             |
| Delete User                                                                           |                              |             |
| Step 1/2                                                                              |                              |             |
|                                                                                       | Confirmation                 |             |
|                                                                                       | User details will be Deleted |             |
|                                                                                       |                              | Back Delete |

9. The system shows delete the user is successful.

| IB Service Administration                                                                |                          |
|------------------------------------------------------------------------------------------|--------------------------|
| User Maintenance     Edit Security Token Management     Edit Approval Matrix Delete User |                          |
| Successful                                                                               |                          |
| User details has been successfully Deleted                                               |                          |
|                                                                                          | Back to User Maintenance |

10. Click "Back to User Maintenance" as above and the system shows the user has been deleted from the list.

| User Maintenance     Edit Security Token Management     Edit Approval Matrix |                |                  |           |               |                    |                         |
|------------------------------------------------------------------------------|----------------|------------------|-----------|---------------|--------------------|-------------------------|
|                                                                              | User Name      | Full Name        | User Role | User's Status | Updated By         | Updated Date            |
| 1                                                                            | InitiatorSinar | ROSLI AHMAD      | Initiator | ACTIVE        | -                  | -                       |
| 2                                                                            | Approver1      | LEE CHONG<br>WEI | Approver  | ACTIVE        | Sinar Rahman Admin | 2013-09-04 12:10:22.107 |
| 3                                                                            | ViewerSinar    | ROSMAH<br>MANSOR | Viewer    | ACTIVE        | Sinar Rahman Admin | 2013-09-03 14:48:44.13  |

## 2.4.1.4 Reset End Users Password

- 1. Click "IB Service Management".
- 2. Click "User Maintenance".
- 3. The system shows as below.

#### IB Service Administration

- User Maintenance
- Edit Security Token Management
  Edit Approval Matrix

|   | User Name      | Full Name        | User Role | User's Status | Updated By         | Updated Date            |
|---|----------------|------------------|-----------|---------------|--------------------|-------------------------|
| 1 | InitiatorSinar | ROSLI AHMAD      | Initiator | ACTIVE        | -                  | -                       |
| 2 | Approver1      | LEE CHONG<br>WEI | Approver  | ACTIVE        | Sinar Rahman Admin | 2013-09-04 12:10:22.107 |
| 3 | ViewerSinar    | ROSMAH<br>MANSOR | Viewer    | ACTIVE        | Sinar Rahman Admin | 2013-09-03 14:48:44.13  |
|   | Viewersmar     |                  |           |               |                    |                         |

4. To reset End Users password because the user forgot password or the user account has been locked, click username as require at the User Name column. For example to reset password **InitiatorSinar**, click **InitiatorSinar** at the User Name column as below.

- User Maintenance
- Edit Security Token Management
- Edit Approval Matrix

|   | User Name      | Full Name        | User Role | User's Status | Updated By         | Updated Date            |
|---|----------------|------------------|-----------|---------------|--------------------|-------------------------|
| 1 | InitiatorSinar | ROSLI AHMAD      | Initiator | ACTIVE        | -                  | -                       |
| 2 | Approver1      | .EE CHONG<br>VEI | Approver  | ACTIVE        | Sinar Rahman Admin | 2013-09-04 12:10:22.107 |
| 3 | ViewerSinar    | ROSMAH<br>IANSOR | Viewer    | ACTIVE        | Sinar Rahman Admin | 2013-09-03 14:48:44.13  |
|   |                |                  |           |               |                    | Create                  |

| User Naintenance     Edit Security Token Management     Edit Approval Matrix ser Detalis |                                                                                                    |
|------------------------------------------------------------------------------------------|----------------------------------------------------------------------------------------------------|
| User Name:                                                                               | InitiatorSinar                                                                                                    |
| Full Name:                                                                               | ROSLI AHMAD                                                                                                    |
| Tel No:                                                                                  | 0327311666                                                                                                    |
| Office Ext. No:                                                                          | 313                                                                                                    |
| Mobile No:                                                                               | 60174747577                                                                                                    |
| Address:                                                                                 | SINAR SON BHD                                                                                                    |
|                                                                                          | N0 11                                                                                                    |
|                                                                                          | WIEMA KENAGA                                                                                                    |
| City:                                                                                    | KUALA LUMPUR                                                                                                    |
| State:                                                                                   | Wilayah Persekutuan - Kuala Lumpur                                                                                                    |
| Postcode:                                                                                | 43400                                                                                                    |
| Email:                                                                                   | rosil@yahoo.com                                                                                                    |
| Role:                                                                                    | Initiator                                                                                                    |
| User's Status:                                                                           | ACTIVE                                                                                                    |
| Service:                                                                                 | Account Enquiry<br>Fund Transfer - Own<br>Fund Transfer - Sid Party<br>Fund Transfer - Interbank<br>Bill Payment                                               |
| Account Number:                                                                          | 1005491000012750<br>1007021000058279<br>2007021000058279<br>2007021000058285<br>3007021000058749<br>3007021000058756<br>3007021000058755<br>404910032022500000 |
| Last Update Date:                                                                        | •                                                                                                    |
| Last Update Time:                                                                        |                                                                                                    |
| Updated By:                                                                              | ·                                                                                                    |

- 6. Click "Reset Password" as above.
- 7. The system shows as below.

#### IB Service Administration

- User Maintenance
  Edit Security Token Management
  Edit Approval Matrix

#### Reset Password

| User Name:        | InitiatorSinar |
|-------------------|----------------|
| Full Name:        | ROSLI AHMAD    |
| Role:             | Initiator      |
| User's Status:    | ACTIVE         |
| New Password:     |                |
| Confirm Password: |                |
|                   | Back Confirm   |

8. Key in temporary password for **InitiatorSinar** in the New Password box and Confirm Password box; and click "Confirm" as below.

| IB Service Administration                                                                                  |                |              |  |  |  |  |  |  |
|----------------------------------------------------------------------------------------------------|----------------|--------------|--|--|--|--|--|--|
| <ul> <li>User Maintenance</li> <li>Edit Security Token Management</li> <li>Edit Approval Matrix</li> </ul> |                |              |  |  |  |  |  |  |
| Reset Password                                                                                             |                |              |  |  |  |  |  |  |
| User Name:                                                                                                 | InitiatorSinar |              |  |  |  |  |  |  |
| Full Name:                                                                                                 | ROSLI AHMAD    |              |  |  |  |  |  |  |
| Role:                                                                                                    | Initiator      |              |  |  |  |  |  |  |
| User's Status:                                                                                             | ACTIVE         |              |  |  |  |  |  |  |
| New Password:                                                                                              |                |              |  |  |  |  |  |  |
|                                                                                                    |                |              |  |  |  |  |  |  |
| Confirm Password:                                                                                          | •••••          |              |  |  |  |  |  |  |
|                                                                                                    |                | Back Confirm |  |  |  |  |  |  |

9. The system shows reset password the user is successful.

| IB Service Administration                                                                   |                    |
|---------------------------------------------------------------------------------------------|--------------------|
| User Maintenance     Edit Security Token Management     Edit Approval Matrix Reset Password |                    |
| Successful                                                                                  |                    |
| User details has been successfully Updated                                                  |                    |
| Ва                                                                                          | ck to User Details |

- 10. Once complete step 9 as above, CA gives the temporary password to the user.
- 11. The user must follow step for **Reset Password / Unlock Account**. For this case the user is Initiator, the user must follow step for **Reset Password / Unlock Account For Initiator** at **Section 3.9**.

## 2.4.1.5 Suspend End Users

- 1. Click "IB Service Management".
- 2. Click "User Maintenance".
- 3. The system shows as below.

#### IB Service Administration

- User Maintenance
- Edit Security Token Management
   Edit Approval Matrix

|   | User Name      | Full Name        | User Role | User's Status | Updated By         | Updated Date            |
|---|----------------|------------------|-----------|---------------|--------------------|-------------------------|
| 1 | InitiatorSinar | ROSLI AHMAD      | Initiator | ACTIVE        | -                  | -                       |
| 2 | Approver1      | LEE CHONG<br>WEI | Approver  | ACTIVE        | Sinar Rahman Admin | 2013-09-04 12:10:22.107 |
| 3 | ViewerSinar    | ROSMAH<br>MANSOR | Viewer    | ACTIVE        | Sinar Rahman Admin | 2013-09-03 14:48:44.13  |
|   | 1              |                  | 1         | -             |                    | Create                  |

4. To suspend End Users, click username as require at the User Name column. For example company request to suspend **Approver1**, click **Approver1** at the User Name column as below.

- User Maintenance
- Edit Security Token Management
- Edit Approval Matrix

|   | User Name      | Full Name        | User Role | User's Status | Updated By         | Updated Date            |
|---|----------------|------------------|-----------|---------------|--------------------|-------------------------|
| 1 | InitiatorSinar | ROSLI AHMAD      | Initiator | ACTIVE        | Sinar Rahman Admin | 2013-09-11 09:15:30.253 |
| 2 | Approver1      | .EE CHONG<br>VEI | Approver  | ACTIVE        | Sinar Rahman Admin | 2013-09-04 12:10:22.107 |
| 3 | ViewerSinar    | ROSMAH<br>IANSOR | Viewer    | ACTIVE        | Sinar Rahman Admin | 2013-09-03 14:48:44.13  |
|   |                |                  |           |               |                    | Create                  |

| User Maintenanoe<br>Edit Seourity Token Management<br>Edit Approval Matrix |                                                                                                    |
|----------------------------------------------------------------------------|----------------------------------------------------------------------------------------------------|
| etalls<br>User Name:                                                       | Approvent                                                                                                    |
| Full Name:                                                                 | LEE CHONG WEI                                                                                                    |
| Tel No:                                                                    | 0327311666                                                                                                    |
| Office Ext. No:                                                            | 300                                                                                                    |
| Mobile No:                                                                 | 60124534555                                                                                                    |
| Address:                                                                   | SINAR SON BHD                                                                                                    |
|                                                                            | NO 11                                                                                                    |
|                                                                            | WISMA KENANGA                                                                                                    |
| City:                                                                      | KUALA LUMPUR                                                                                                    |
| State:                                                                     | Wilayah Persekutuan - Kuala Lumpur                                                                                                    |
| Postcode:                                                                  | 43400                                                                                                    |
| Email:                                                                     | lee@yshoo.com                                                                                                    |
| Role:                                                                      | Approver                                                                                                    |
| User's Status:                                                             | ACTIVE                                                                                                    |
| Approver Group:                                                            | A                                                                                                    |
| Service:                                                                   | Account Engulity<br>Fund Transfer - Own<br>Fund Transfer - 3rd Party<br>Fund Transfer - Interbank<br>Bill Payment                                                                |
| Account Number:                                                            | 1005491000012750<br>1007021000055938<br>2007021000058295<br>3007021000058298<br>3007021000058749<br>3007021000058756<br>3007021000058758<br>300702100058753<br>40491003202500000 |
| Last Update Date:                                                          | 04/09/2013                                                                                                    |
| Last Update Time:                                                          | 12:10:22                                                                                                    |
| Updated By:                                                                | Sinar Rahman Admin                                                                                                    |

- 6. Click "Suspend" as above.
- 7. The system shows as below.

- User Maintenance
  Edit Security Token Management
  Edit Approval Matrix

```
Suspend User
```

| Step 1/2 |
|----------|
| Step 1/2 |

| User will be Suspended |              |
|------------------------|--------------|
|                        |              |
|                        | Back Confirm |

## 8. Click "Confirm" as below.

| IB Service Administration                                                                                  |              |
|----------------------------------------------------------------------------------------------------|--------------|
| <ul> <li>User Maintenance</li> <li>Edit Security Token Management</li> <li>Edit Approval Matrix</li> </ul> |              |
| Suspend User                                                                                               |              |
| Step 1/2                                                                                                   |              |
| Confirmation                                                                                               |              |
| User will be Suspended                                                                                     |              |
|                                                                                                    | Back Confirm |

9. The system shows suspended the user is successful.

| IB Service Administration                                                                 |                          |
|-------------------------------------------------------------------------------------------|--------------------------|
| User Maintenance     Edit Security Token Management     Edit Approval Matrix Suspend User |                          |
| Successful                                                                                |                          |
| User has been successfully Suspended                                                      |                          |
|                                                                                           | Back to User Maintenance |

10. Click "Back to User Maintenance" and the system shows Approver1 has been suspended as below.

- User Maintenance
  Edit Security Token Management
  Edit Approval Matrix

|   | User Name      | Full Name        | User Role | User's Status | Updated By         | Updated Date            |
|---|----------------|------------------|-----------|---------------|--------------------|-------------------------|
| 1 | InitiatorSinar | ROSLI AHMAD      | Initiator | ACTIVE        | Sinar Rahman Admin | 2013-09-11 09:15:30.253 |
| 2 | Approver1      | LEE CHONG<br>WEI | Approver  | SUSPEND       | Sinar Rahman Admin | 2013-09-11 11:33:05.007 |
| 3 | ViewerSinar    | ROSMAH<br>MANSOR | Viewer    | ACTIVE        | Sinar Rahman Admin | 2013-09-03 14:48:44.13  |
|   |                |                  |           |               |                    | Create                  |

#### 2.4.1.6 **Unlock Suspended End Users**

- 1. Click "IB Service Management".
- 2. Click "User Maintenance".
- 3. The system shows as below.

#### **IB Service Administration**

- User Maintenance
  Edit Security Token Management
  Edit Approval Matrix

|   | User Name      | Full Name        | User Role | User's Status | Updated By         | Updated Date            |
|---|----------------|------------------|-----------|---------------|--------------------|-------------------------|
| 1 | InitiatorSinar | ROSLI AHMAD      | Initiator | ACTIVE        | Sinar Rahman Admin | 2013-09-11 09:15:30.253 |
| 2 | Approver1      | LEE CHONG<br>WEI | Approver  | SUSPEND       | Sinar Rahman Admin | 2013-09-11 16:29:13.93  |
| 3 | ViewerSinar    | ROSMAH<br>MANSOR | Viewer    | ACTIVE        | Sinar Rahman Admin | 2013-09-03 14:48:44.13  |

4. To unlock suspended Approver1, click username as require at the User Name column as below.

- User Maintenance
- Edit Security Token Management
- Edit Approval Matrix

|   | User Name      | Full Name        | User Role | User's Status | Updated By         | Updated Date            |
|---|----------------|------------------|-----------|---------------|--------------------|-------------------------|
| 1 | InitiatorSinar | ROSLI AHMAD      | Initiator | ACTIVE        | Sinar Rahman Admin | 2013-09-11 09:15:30.253 |
| 2 | Approver1      | .EE CHONG<br>VEI | Approver  | SUSPEND       | Sinar Rahman Admin | 2013-09-11 16:29:13.93  |
| 3 | ViewerSinar    | ROSMAH<br>IANSOR | Viewer    | ACTIVE        | Sinar Rahman Admin | 2013-09-03 14:48:44.13  |
|   | · · ·          | )                |           |               |                    | Create                  |

| <ul> <li>Edit Approv</li> </ul>       | ty Token Management |                                                                                                    |
|---------------------------------------|---------------------|----------------------------------------------------------------------------------------------------|
| er Details                            | lser Name:          | Approver1                                                                                                    |
|                                       | uli Name:           | LEE CHONG WEI                                                                                                    |
|                                       | Tel No:             | 0327311666                                                                                                    |
| (                                     | Office Ext. No:     | 300                                                                                                    |
| N                                     | lobile No:          | 60124534585                                                                                                    |
| · · · · · · · · · · · · · · · · · · · | didress:            | SINAR SON BHD                                                                                                    |
|                                       |                     | N0 11                                                                                                    |
|                                       |                     | WISMA KENANGA                                                                                                    |
|                                       | Xity:               | KUALA LUMPUR                                                                                                    |
| 5                                     | itate:              | Wilayah Persekutuan - Kuala Lumpur                                                                                                    |
|                                       | Postcode:           | 43400                                                                                                    |
|                                       | imall:              | lee@yahoo.com                                                                                                    |
|                                       | tole:               | Approver                                                                                                    |
|                                       | Iser's Status:      | SUSPEND                                                                                                    |
|                                       | opprover Group:     | A                                                                                                    |
| s                                     | iervice:            | Account Engulry<br>Fund Transfer - Own<br>Fund Transfer - 3rd Party<br>Fund Transfer - Interbank<br>Bill Payment                                                                 |
| ,                                     | Account Number:     | 1005491000012750<br>1007021000055938<br>2007021000068279<br>2007021000068256<br>3007021000098749<br>3007021000098756<br>3007021000098756<br>3007021000098756<br>3007021000098756 |
|                                       | ast Update Date:    | 11/09/2013                                                                                                    |
|                                       | ast Update Time:    | 16:29:13                                                                                                    |
|                                       | lpdated By:         | Sinar Rahman Admin                                                                                                    |

- 6. Click "Unsuspend" as above.
- 7. The system shows as below.

#### **IB Service Administration**

- User Maintenance
  Edit Security Token Management
  Edit Approval Matrix

Unsuspend User . . . .

| Step 1/2               |              |
|------------------------|--------------|
| Confirmation           |              |
| User will be Unsuspend |              |
|                        | Back Confirm |

## 8. Click "Confirm" as below.

| IB Service Administration                                                                                  |         |
|----------------------------------------------------------------------------------------------------|---------|
| <ul> <li>User Maintenance</li> <li>Edit Security Token Management</li> <li>Edit Approval Matrix</li> </ul> |         |
| Unsuspend User                                                                                             |         |
| Step 1/2                                                                                                   |         |
| Confirmation                                                                                               |         |
| User will be Unsuspend                                                                                     |         |
| Back C                                                                                                    | Confirm |

9. The system shows unlock suspended the user is successful.

| IB Service Administration                                                                                  |                         |
|----------------------------------------------------------------------------------------------------|-------------------------|
| <ul> <li>User Maintenance</li> <li>Edit Security Token Management</li> <li>Edit Approval Matrix</li> </ul> |                         |
| Unsuspend User                                                                                             |                         |
| Successful                                                                                                 |                         |
| User has been successfully Unsuspend                                                                       |                         |
|                                                                                                    | ack to User Maintenance |

10. Click "Back to User Maintenance" and the system shows Approver1 is active (suspended is unlock) as below.

- User Maintenance
- Edit Security Token Management
   Edit Approval Matrix

|   | User Name      | Full Name        | User Role | User's Status | Updated By         | Updated Date            |
|---|----------------|------------------|-----------|---------------|--------------------|-------------------------|
| 1 | InitiatorSinar | ROSLI AHMAD      | Initiator | ACTIVE        | Sinar Rahman Admin | 2013-09-11 09:15:30.253 |
| 2 | Approver1      | LEE CHONG<br>WEI | Approver  | ACTIVE        | Sinar Rahman Admin | 2013-09-11 16:41:47.34  |
| 3 | ViewerSinar    | ROSMAH<br>MANSOR | Viewer    | ACTIVE        | Sinar Rahman Admin | 2013-09-03 14:48:44.13  |
|   |                |                  |           |               |                    | Create                  |

#### 2.4.1.7 **Edit End Users**

- 1. Click "IB Service Management".
- 2. Click "User Maintenance".
- 3. The system shows as below.

#### **IB Service Administration**

- User Maintenance
  Edit Security Token Management
  Edit Approval Matrix

|   | User Name      | Full Name        | User Role | User's Status | Updated By         | Updated Date            |
|---|----------------|------------------|-----------|---------------|--------------------|-------------------------|
| 1 | InitiatorSinar | ROSLI AHMAD      | Initiator | ACTIVE        | Sinar Rahman Admin | 2013-09-11 09:15:30.253 |
| 2 | Approver1      | LEE CHONG<br>WEI | Approver  | SUSPEND       | Sinar Rahman Admin | 2013-09-11 16:29:13.93  |
| 3 | ViewerSinar    | ROSMAH<br>MANSOR | Viewer    | ACTIVE        | Sinar Rahman Admin | 2013-09-03 14:48:44.13  |
| - |                |                  |           |               |                    |                         |

4. To edit Approver1, click username as require at the User Name column as below.

- User Maintenance
- Edit Security Token Management
   Edit Approval Matrix

|   | User Name      | Full Name        | User Role | User's Status | Updated By         | Updated Date            |
|---|----------------|------------------|-----------|---------------|--------------------|-------------------------|
| 1 | InitiatorSinar | ROSLI AHMAD      | Initiator | ACTIVE        | Sinar Rahman Admin | 2013-09-11 09:15:30.253 |
| 2 | Approver1      | .EE CHONG<br>VEI | Approver  | SUSPEND       | Sinar Rahman Admin | 2013-09-11 16:29:13.93  |
| 3 | ViewerSinar    | ROSMAH<br>IANSOR | Viewer    | ACTIVE        | Sinar Rahman Admin | 2013-09-03 14:48:44.13  |
|   |                |                  |           |               |                    | Create                  |

| User Maintenance<br>Edit Seourity Token Management<br>Edit Approval Matrix |                                                                                                    |  |  |  |  |
|----------------------------------------------------------------------------|----------------------------------------------------------------------------------------------------|--|--|--|--|
| Detalls                                                                    |                                                                                                    |  |  |  |  |
| User Name:                                                                 | Approver1                                                                                                    |  |  |  |  |
| Full Name:                                                                 | LEE CHONG WEI                                                                                                    |  |  |  |  |
| Tel No:                                                                    | 0327311666                                                                                                    |  |  |  |  |
| Office Ext. No:                                                            | 300                                                                                                    |  |  |  |  |
| Mobile No:                                                                 | 60124534555                                                                                                    |  |  |  |  |
| Address:                                                                   | SINAR SON BHD                                                                                                    |  |  |  |  |
|                                                                            | NO 11                                                                                                    |  |  |  |  |
|                                                                            | WISMA KENANGA                                                                                                    |  |  |  |  |
| City:                                                                      | KUALA LUMPUR                                                                                                    |  |  |  |  |
| State:                                                                     | Wilayah Persekutuan - Kuala Lumpur                                                                                                    |  |  |  |  |
| Postcode:                                                                  | 43400                                                                                                    |  |  |  |  |
| Email:                                                                     | iee@yshoo.com                                                                                                    |  |  |  |  |
| Role:                                                                      | Approver                                                                                                    |  |  |  |  |
| User's Status:                                                             | ACTIVE                                                                                                    |  |  |  |  |
| Approver Group:                                                            | A                                                                                                    |  |  |  |  |
| Service:                                                                   | Account Engulry<br>Fund Transfer - Own<br>Fund Transfer - Jrd Party<br>Fund Transfer - Interbank<br>Bill Payment                                              |  |  |  |  |
| Account Number:                                                            | 1005491000012750<br>1007021000055938<br>2007021000065279<br>2007021000065285<br>3007021000058756<br>3007021000058756<br>3007021000058755<br>40491003202500000 |  |  |  |  |
| Last Update Date:                                                          | 04/09/2013                                                                                                    |  |  |  |  |
| Last Update Time:                                                          | 12:10:22                                                                                                    |  |  |  |  |
| Updated By:                                                                | Sinar Rahman Admin                                                                                                    |  |  |  |  |

6. Click "Edit" as above.

7. The system shows as below.

|                                                | User Nar                                                                                                    | me*: A                                                       | pprover1                                                                                                    | ]                                |                  |      |                                                                        |
|------------------------------------------------|----------------------------------------------------------------------------------------------------|--------------------------------------------------------------|----------------------------------------------------------------------------------------------------|----------------------------------|------------------|------|------------------------------------------------------------------------|
|                                                | Full Nar                                                                                                    | net U                                                        | EE CHONG WEI                                                                                                    | 1                                |                  |      |                                                                        |
|                                                |                                                                                                    |                                                              |                                                                                                    |                                  |                  |      |                                                                        |
|                                                | Tel                                                                                                    | No: 0                                                        | 327311666                                                                                                    | (Eg. 03x000000                   | K)               |      |                                                                        |
|                                                |                                                                                                    |                                                              |                                                                                                    | 1                                |                  |      |                                                                        |
|                                                | Office Ext.                                                                                                    | No: 3                                                        | 00                                                                                                    | J                                |                  |      |                                                                        |
|                                                | Mobile 1                                                                                                    | No*: 6                                                       | 0124534555                                                                                                    | (Eg. 6012xxxxxx                  | ix)              |      |                                                                        |
|                                                | Addre                                                                                                    | ss*: S                                                       | INAR SDN BHD                                                                                                    |                                  |                  |      |                                                                        |
|                                                |                                                                                                    |                                                              | 10 11                                                                                                    |                                  |                  |      |                                                                        |
|                                                |                                                                                                    |                                                              | 1011                                                                                                    |                                  |                  |      |                                                                        |
|                                                |                                                                                                    | V                                                            | VISMA KENANGA                                                                                                    |                                  |                  |      |                                                                        |
|                                                | c                                                                                                    | zy*: K                                                       | UALA LUMPUR                                                                                                    |                                  |                  |      |                                                                        |
|                                                | Sta                                                                                                    | ite*:                                                        | Vilayah Persekutuan - K                                                                                                    | uala Lumpur 💌                    |                  |      |                                                                        |
|                                                | Postco                                                                                                    | de*: 4                                                       | 3400                                                                                                    |                                  |                  |      |                                                                        |
|                                                | Em                                                                                                    | wir: Te                                                      | e@yahoo.com                                                                                                    |                                  |                  |      |                                                                        |
|                                                |                                                                                                    |                                                              |                                                                                                    | 1                                |                  |      |                                                                        |
|                                                |                                                                                                    |                                                              |                                                                                                    |                                  |                  |      |                                                                        |
|                                                |                                                                                                    | 5                                                            | Service                                                                                                    |                                  |                  | Allo | w                                                                      |
| 1                                              | Account Enquiry                                                                                                    | 5                                                            | Service                                                                                                    |                                  | ×                |      | w                                                                      |
| 1                                              | Account Enquiry<br>Fund Transfer - Own                                                                                                    | \$                                                           | Service                                                                                                    |                                  | ×                |      | w                                                                      |
| <u> </u>                                       |                                                                                                    | \$                                                           | Service                                                                                                    |                                  |                  |      | w                                                                      |
| 2                                              | Fund Transfer - Own                                                                                                    | 2                                                            | Service                                                                                                    |                                  |                  |      | <b>w</b>                                                               |
| 2                                              | Fund Transfer - Own<br>Fund Transfer - 3rd Party                                                                                                    | 3                                                            | Service                                                                                                    |                                  | e<br>e           |      | <b>w</b>                                                               |
| 2<br>3<br>4                                    | Fund Transfer - Own<br>Fund Transfer - 3rd Party<br>Fund Transfer - Interbank                                                                                                    | • • • • • • • • • • • • • • • • • • •                        | Service<br>Account Type                                                                                                    |                                  | 2<br>2<br>2      |      | Allow                                                                  |
| 2<br>3<br>4                                    | Fund Transfer - Own<br>Fund Transfer - 3rd Party<br>Fund Transfer - Interbank<br>Bill Payment                                                                                                    |                                                              |                                                                                                    | AC                               | 2<br>2<br>2<br>2 |      |                                                                        |
| 2 3 4 5                                        | Fund Transfer - Own<br>Fund Transfer - 3rd Party<br>Fund Transfer - Interbank<br>Bill Payment<br>Account Number                                                                                                    | Current                                                      | Account Type                                                                                                    |                                  | Account          |      | Allow                                                                  |
| 2 3 4 5 1                                      | Fund Transfer - Own Fund Transfer - 3rd Party Fund Transfer - Interbank Bill Payment Account Number 1005491000012750                                                                                                    | Current                                                      | Account Type<br>Account                                                                                                    | AC                               | Account 1        |      | Allow                                                                  |
| 2<br>3<br>4<br>5<br>1<br>2                     | Fund Transfer - Own Fund Transfer - 3rd Party Fund Transfer - Interbank Bill Payment Account Number 1005491000012750 1007021000055938                                                                                                    | Current<br>Current<br>Saving                                 | Account Type<br>Account<br>Account                                                                                                    | AC<br>AC                         |                  |      | Allow<br>Ø                                                             |
| 2<br>3<br>4<br>5<br>1<br>2<br>3                | Fund Transfer - Own Fund Transfer - 3rd Party Fund Transfer - Interbank Bill Payment Account Number 1005491000012750 1007021000055938 2007021000068279                                                                                                    | Current<br>Current<br>Saving<br>Saving                       | Account Type<br>Account<br>Account<br>Account                                                                                                    | AC<br>AC<br>AC                   |                  |      | Allow<br>©<br>©                                                        |
| 2<br>3<br>4<br>5<br>1<br>2<br>3<br>4           | Fund Transfer - Own           Fund Transfer - 3rd Party           Fund Transfer - Interbank           Bill Payment           Account Number           1005491000012750           1007021000055938           2007021000068279           2007021000068286                                                       | Current<br>Current<br>Saving<br>Saving<br>Fixed D            | Account Type<br>Account<br>Account<br>Account<br>Account                                                                                                    | AC<br>AC<br>AC                   |                  |      | Allow<br>Ø                                                             |
| 2<br>3<br>4<br>5<br>1<br>2<br>3<br>4<br>5      | Fund Transfer - Own           Fund Transfer - 3rd Party           Fund Transfer - Interbank           Bill Payment           Account Number           1005491000012750           1007021000055938           2007021000068279           2007021000068286           3007021000098756                            | Current<br>Current<br>Saving<br>Saving<br>Fixed D<br>Fixed D | Account Type<br>Account<br>Account<br>Account<br>Account<br>Account<br>eposit Account - Item                                                                                                    | AC<br>AC<br>AC<br>AC<br>AC       |                  |      | Allow<br>2<br>2<br>2<br>2<br>2<br>2<br>2<br>2<br>2<br>2<br>2<br>2<br>2 |
| 2<br>3<br>4<br>5<br>1<br>2<br>3<br>4<br>5<br>6 | Fund Transfer - Own           Fund Transfer - 3rd Party           Fund Transfer - Interbank           Bill Payment           Account Number           1005491000012750           1007021000055938           2007021000068279           2007021000068286           3007021000098768           3007021000098763 | Current<br>Current<br>Saving<br>Saving<br>Fixed D<br>Fixed D | Account Type<br>Account<br>Account<br>A | AC<br>AC<br>AC<br>AC<br>AC<br>AC |                  |      | Allow<br>Ø<br>Ø<br>Ø<br>Ø                                              |

- 11. The system allows Corporate Administrator to update Profile, Service and accessible account of the user.
- 12. Once edit completed, click "Update" as above.

13. The system shows as below.

|        | User Name:                | Approver1                 |                |       |
|--------|---------------------------|---------------------------|----------------|-------|
|        | Full Name:                | LEE CHONG WEI             |                |       |
|        | Tel No:                   | 0327311666                |                |       |
|        |                           |                           |                |       |
|        | Office Ext. No:           | 300                       |                |       |
|        | Mobile No:                | 60124534555               |                |       |
|        | Address:                  | SINAR SON BHD             |                |       |
|        |                           | NO 11                     |                |       |
|        |                           | WISMA KENANGA             |                |       |
|        | City:                     | KUALA LUMPUR              |                |       |
|        | State:                    | Wilayah Persekutuan - Kua | la Lumpur      |       |
|        | Postcode:                 | 43400                     |                |       |
|        | Email:                    | lee@yahoo.com             |                |       |
|        | Approver Group:           | *                         |                |       |
|        |                           | Service                   |                | Allow |
|        | Account Engulry           |                           |                | 8     |
| 2      | Fund Transfer - Own       |                           |                | 8     |
|        | Fund Transfer - 3rd Party |                           |                | 8     |
|        | Fund Transfer - Interbank |                           |                | 8     |
| •      |                           |                           |                | 121   |
| _      | Bill Payment              |                           |                |       |
| _      | Account Number            | Account Type              | Account Status |       |
| 4<br>5 | -                         | Account Type              | Account Status | Allow |

| 1  | 1005491000012750  | Current Account              | ACTIVE  | 8 |
|----|-------------------|------------------------------|---------|---|
| 2  | 1007021000055938  | Current Account              | ACTIVE  | 8 |
| 3  | 2007021000068279  | Saving Account               | ACTIVE  | 8 |
| ŧ. | 2007021000068286  | Saving Account               | ACTIVE  | 8 |
| 5  | 3007021000098756  | Fixed Deposit Account - Item | ACTIVE  | 8 |
|    | 3007021000098763  | Fixed Deposit Account - Item | ACTIVE  | 8 |
| 7  | 3007021000098749  | Fixed Deposit Account        | ACTIVE  | 8 |
|    | 40491003202500000 | Loan Account                 | MATURED | 8 |

14. Click "Confirm" as above.

15. The system shows edited the user is successful.

| User Name:      | Approven1                              |
|-----------------|----------------------------------------|
| Full Name:      | LEE CHONG WEI                          |
|                 |                                        |
| Tel No:         | 0327311666                             |
|                 |                                        |
|                 |                                        |
| Office Ext. No: | 300                                    |
|                 |                                        |
| Mobile No:      | 60124534555                            |
| Address:        | SINAR SDN BHD                          |
|                 | NO 11                                  |
|                 |                                        |
|                 | WISMA KENANGA                          |
| City:           | KUALA LUMPUR                           |
| State:          | Wilayah Persekutuan - Kuala Lumpur     |
| Postcode:       | 43400                                  |
| Email:          | lee@yahoo.com                          |
| Approver Group: | A                                      |
|                 | Accord Franks                          |
|                 | Account Engulry<br>Fund Transfer - Own |
| Service         | Fund Transfer - 3rd Party              |
|                 | Fund Transfer - Interbank              |
|                 | Bill Payment                           |
|                 | 1005491000012750                       |
|                 | 1007021000055938                       |
|                 | 2007021000068279                       |
| Account Number: | 2007021000068286                       |
|                 | 3007021000098756<br>3007021000098763   |
|                 | 3007021000098763                       |

|         | 3007021000098749<br>40491003202500000 |                          |
|---------|---------------------------------------|--------------------------|
| Status: | Success                               |                          |
|         |                                       | Back to User Maintenance |

## 2.4.2 Edit Security Token Management

## 2.4.2.1 Assign Security Token to Approver/Single User

- 1. Click "IB Service Management".
- 2. Click "Edit Security Token Management".
- 3. The system shows a token has been provided by the Bank to company.

|                              | Edit Security Token Management     Edit Approval Matrix |        |             |  |
|------------------------------|---------------------------------------------------------|--------|-------------|--|
| Security Token Serial Number |                                                         |        |             |  |
|                              | Security Token Serial Number                            | Status | Assigned To |  |

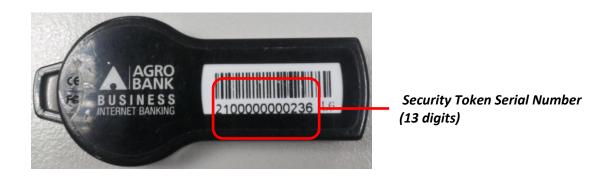

- 4. For example, the system shows the token with serial number "2600215708747" has been provided to the company.
- 5. However, "Status" shows **Not Assigned** means the token not yet been assigned to an Approver or a Single User.
- 6. To assign the token to an Approver or a Single User, click "**2600215708747**" (the serial number) as below.

| • | User | Maintenan | ce |
|---|------|-----------|----|
|   |      |           |    |

- Edit Security Token Management
- Edit Approval Matrix

|   |               | Security Token Serial Number | Status       | Assigned To |
|---|---------------|------------------------------|--------------|-------------|
| 1 | 2600215708747 |                              | Not Assigned | -           |

| IB Service Administration                                                                           |               |      |
|----------------------------------------------------------------------------------------------------|---------------|------|
| User Maintenance     Edit Security Token Management     Edit Approval Matrix Security Token Details |               |      |
| Serial Number:                                                                                      | 2600215708747 |      |
| Status:                                                                                             | Not Assigned  |      |
| Assigned To:                                                                                        |               |      |
|                                                                                                    |               | Back |

## 8. Click "Edit"

| IB Service Administration                                                                           |               |      |
|----------------------------------------------------------------------------------------------------|---------------|------|
| User Maintenance     Edit Security Token Management     Edit Approval Matrix Security Token Details |               |      |
| Serial Number:                                                                                      | 2600215708747 |      |
| Status:                                                                                             | Not Assigned  |      |
| Assigned To:                                                                                        |               |      |
|                                                                                                    |               | Back |

## 9. The system show page as below.

| urity Token Details |                             |  |
|---------------------|-----------------------------|--|
| erial Number:       | 2600215708747               |  |
| atus:               | Assigned Step Number 10     |  |
| ssigned To:         | Approver1 Step Number 11-13 |  |

- 10. Select Assigned at the Status dropdown list box.
- 11. Select Approver name at the Assigned To dropdown list box to assign the token.
- 12. For example, CA wish to assign the token to an Approver named Approver1.
- 13. Select "Approver1" at the Assigned To dropdown list box.
- 14. Click "Next".

| User Maintenance     Edit Security Token Managem     Edit Approval Matrix ecurity Token Details | ent           |  |
|-------------------------------------------------------------------------------------------------|---------------|--|
| Serial Number:                                                                                  | 2600215708747 |  |
| Status:                                                                                         | Assigned      |  |
| Assigned To:                                                                                    | Approver1     |  |

16. Click "Confirm" to confirm the token assigned to **Approver1**.

| User Maintenance                                                            |               |  |
|-----------------------------------------------------------------------------|---------------|--|
| <ul> <li>Edit Security Token Manag</li> <li>Edit Approval Matrix</li> </ul> | jement        |  |
| curity Token Details                                                        |               |  |
| Serial Number:                                                              | 2600215708747 |  |
| Status:                                                                     | Assigned      |  |
| status.                                                                     |               |  |

17. The system shows the token assigned to **Approver1** is successful.

| IB Service Administration                                                                           |               |                                   |
|----------------------------------------------------------------------------------------------------|---------------|-----------------------------------|
| User Maintenance     Edit Security Token Management     Edit Approval Matrix Security Token Details |               |                                   |
| Serial Number:                                                                                      | 2600215708747 |                                   |
| Status:                                                                                             | Assigned      |                                   |
| Assigned To:                                                                                        | Approver1     |                                   |
| Status:                                                                                             | Success       |                                   |
|                                                                                                    |               | Back to Security Token management |

18. To assign token to **SingleUser1** for company with Single User, CA follows steps 1 – 17 as above.

## 2.4.2.2 Revoke status of Assigned Security Token to Not Assigned/Faulty/Lost/Suspend

- 1. Click "IB Service Management".
- 2. Click "Edit Security Token Management".
- 3. The system shows the token has been assigned (the "status" shows Assigned) to Approver1.

| IB S | Service Administration                                                       |          |             |
|------|------------------------------------------------------------------------------|----------|-------------|
|      | User Maintenance     Edit Security Token Management     Edit Approval Matrix |          |             |
|      | Security Token Serial Number                                                 | Status   | Assigned To |
| 1    | 2600215708747                                                                | Assigned | Approver1   |

4. To change status of the token, click "2600215708747" (the serial number).

**IB Service Administration** 

- User Maintenance Edit Security Token Management
   Edit Approval Matrix

|   |               | Security Token Serial Number | Status   | Assigned To |
|---|---------------|------------------------------|----------|-------------|
| 1 | 2600215708747 |                              | Assigned | Approver1   |
|   |               |                              |          |             |

5. The system show page as below.

| IB Service Administration                                                                                  |                |
|----------------------------------------------------------------------------------------------------|----------------|
| <ul> <li>User Maintenance</li> <li>Edit Security Token Management</li> <li>Edit Approval Matrix</li> </ul> |                |
| Security Token Details                                                                                     |                |
| Serial Number:                                                                                             | 2600215708747  |
| Status:                                                                                                    | Not Assigned 💌 |
| Assigned To:                                                                                               | Approver1      |
|                                                                                                    | Back Revoke    |

6. CA select a new status require for the token at the Status dropdown list as below:

| No | New Status   | Purpose                                                                                                    |
|----|--------------|----------------------------------------------------------------------------------------------------|
| 1  | Not Assigned | - CA uses this status if company has decided existing                                                            |
|    |              | Approver no longer acts as Approver.                                                                             |
| 2  | Faulty       | - CA uses this status if token cannot be used.                                                                   |
|    |              | <ul> <li>When changing status to "Faulty", CA cannot re-assign<br/>token again.</li> </ul>                       |
| 3  | Lost         | - CA uses this status if token has lost.                                                                         |
|    |              | <ul> <li>When changing status to "Lost", CA cannot re-assign token<br/>again.</li> </ul>                         |
| 4  | Suspend      | - CA uses this status if company has decided to suspend                                                          |
|    |              | token usage for temporary.                                                                                       |
|    |              | <ul> <li>If company has decided token to be used again, CA to re-<br/>assign token to Approver again.</li> </ul> |

7. As per step 6, CA can select from the dropdown list box as below.

#### **IB Service Administration**

- User Maintenance
  Edit Security Token Management
- Edit Approval Matrix urity Token Details

| Security Token Details |                     |
|------------------------|---------------------|
| Serial Number:         | 2600215708747       |
| Status:                | Not Assigned -      |
| Assigned To:           | Not Assigned        |
|                        | Faulty Lost         |
|                        | Suspend Back Revoke |

- 8. For example, CA requires change status to Not Assigned for Approver named Approver1.
- 9. Select Not Assigned at the Status dropdown list box.
- 10. Click "Revoke".

| User Maintenance     Edit Security Token Management     Edit Approval Matrix |                                 |
|------------------------------------------------------------------------------|---------------------------------|
| Security Token Details Serial Number:                                        | 2600215708747                   |
| Status:                                                                      | Not Assigned  Step Number 7 - 8 |
| Assigned To:                                                                 | Approver1                       |
|                                                                              | Back Revoke                     |

| IB Service Administration                                                                           |               |
|----------------------------------------------------------------------------------------------------|---------------|
| User Maintenance     Edit Security Token Management     Edit Approval Matrix Security Token Details |               |
| Serial Number:                                                                                      | 2600215708747 |
| Status:                                                                                             | Not Assigned  |
| Assigned To:                                                                                        | Approver1     |
|                                                                                                    | Back Confirm  |

12. Click "Confirm" to confirm the token change status to Not Assigned for Approver1.

| IB Service Administration                                                                           |               |
|----------------------------------------------------------------------------------------------------|---------------|
| User Maintenance     Edit Security Token Management     Edit Approval Matrix Security Token Details |               |
| Serial Number:                                                                                      | 2600215708747 |
| Status:                                                                                             | Not Assigned  |
| Assigned To:                                                                                        | Approver1     |
|                                                                                                    | Back          |

13. The system shows the token changed status to **Not Assigned** for **Approver1** is successful.

| IB Service Administration                                                                           |               |                                   |
|----------------------------------------------------------------------------------------------------|---------------|-----------------------------------|
| User Maintenance     Edit Security Token Management     Edit Approval Matrix Security Token Details |               |                                   |
| Serial Number:                                                                                      | 2600215708747 |                                   |
| Status:                                                                                             | Not Assigned  |                                   |
| Assigned To:                                                                                        | -             |                                   |
| Status:                                                                                             | Success       |                                   |
|                                                                                                    |               | Back to Security Token management |

14. Click "Back to Security Token management" and system shows status of the token has been changed to **Not Assigned** as below.

| B | Service Administration                                                                                     |              |             |
|---|----------------------------------------------------------------------------------------------------|--------------|-------------|
|   | <ul> <li>User Maintenance</li> <li>Edit Security Token Management</li> <li>Edit Approval Matrix</li> </ul> |              |             |
|   | Security Token Serial Number                                                                               | Status       | Assigned To |
|   | 2600215708747                                                                                              | Not Assigned |             |

- 15. If CA requires revoke status of token to **Faulty**, **Lost** or **Suspend** for **Approver1**; CA chooses status to **Faulty**, **Lost** or **Suspend** at the Status dropdown list.
- 16. Repeat step 9 14 as above.
- 17. To revoke status Assigned to Not Assigned, Faulty, Lost or Suspend for SingleUser1 (company with Single User), CA follows steps 1 16 as above.

## 2.4.2.3 Revoke status of Not Assigned/Suspend Security Token to Assigned

#### Revoke status Not Assigned to Assigned

- 1. Click "IB Service Management".
- 2. Click "Edit Security Token Management".
- 3. The system shows status of the token has been not assigned (the "status" shows **Not Assigned**) as below.

| IB S | ervice Administration                                                                                      |              |             |
|------|----------------------------------------------------------------------------------------------------|--------------|-------------|
|      | <ul> <li>User Maintenance</li> <li>Edit Security Token Management</li> <li>Edit Approval Matrix</li> </ul> |              |             |
|      | Security Token Serial Number                                                                               | Status       | Assigned To |
| 1    | 2600215708747                                                                                              | Not Assigned | -           |

4. To change status of the token, click "2600215708747" (the serial number) as below.

| User Maintenan     Edit Security Tol     Edit Approval Ma | ken Management               |        |             |
|-----------------------------------------------------------|------------------------------|--------|-------------|
| s                                                         | Security Token Serial Number | Status | Assigned To |
|                                                           |                              |        |             |

5. The system show page as below.

#### **IB Service Administration**

**IB Service Administration** 

| User Maintenance     Edit Security Token Management     Edit Approval Matrix Security Token Details |               |
|----------------------------------------------------------------------------------------------------|---------------|
| Serial Number:                                                                                      | 2600215708747 |
| Status:                                                                                             | Not Assigned  |
| Assigned To:                                                                                        |               |
|                                                                                                    | Back          |

6. Click "Edit".

#### **IB Service Administration**

User Maintenance
 Edit Security Token Management
 Edit Approval Matrix
Security Token Details
Serial Number: 2600215708747
Status: Not Assigned
Assigned To: Back Edit

## 7. The system shows as below.

| IB Service Administration                                                                       |                   |   |
|-------------------------------------------------------------------------------------------------|-------------------|---|
| User Maintenance     Edit Security Token Manage     Edit Approval Matrix Security Token Details | nent              |   |
| Serial Number:                                                                                  | 2600215708747     |   |
| Status:                                                                                         | Assigned <b>•</b> |   |
| Assigned To:                                                                                    | Approver1         |   |
|                                                                                                 | Back Next         | ] |

- 8. Select Assigned at the Status dropdown list box.
- 9. Select Approver name at the Assigned To dropdown list box to assign the token.
- 10. For example, CA wish to assign the token to an Approver named **Approver1**.
- 11. Select "Approver1" at the Assigned To dropdown list.
- 12. Click "Next".

| <ul> <li>User Maintenance</li> </ul>                                          |                        |  |
|-------------------------------------------------------------------------------|------------------------|--|
| <ul> <li>Edit Security Token Manager</li> <li>Edit Approval Matrix</li> </ul> | nent                   |  |
| ecurity Token Details                                                         |                        |  |
| Serial Number:                                                                | 2600215708747          |  |
| Chathan                                                                       | Assigned Step Number 8 |  |
| Status:                                                                       |                        |  |

## 13. The system show page as below.

| IB Service Administration                                                                           |               |      |         |
|----------------------------------------------------------------------------------------------------|---------------|------|---------|
| User Maintenance     Edit Security Token Management     Edit Approval Matrix Security Token Details |               |      |         |
| Serial Number:                                                                                      | 2600215708747 |      |         |
| Status:                                                                                             | Assigned      |      |         |
| Assigned To:                                                                                        | Approver1     |      |         |
|                                                                                                    |               | Back | Confirm |

## 14. Click "Confirm" to confirm the token change status to **Assigned** for **Approver1**.

| IB Service Administration                                                                           |               |      |      |
|----------------------------------------------------------------------------------------------------|---------------|------|------|
| User Maintenance     Edit Security Token Management     Edit Approval Matrix Security Token Details |               |      |      |
| Serial Number:                                                                                      | 2600215708747 |      |      |
| Status:                                                                                             | Assigned      |      |      |
| Assigned To:                                                                                        | Approver1     |      |      |
|                                                                                                    |               | Back | firm |

## 15. The system shows the token changed status to **Assigned** for **Approver1** is successful.

| IB Service Administration                                                                           |               |                                   |
|----------------------------------------------------------------------------------------------------|---------------|-----------------------------------|
| User Maintenance     Edit Security Token Management     Edit Approval Matrix Security Token Details |               |                                   |
| Serial Number:                                                                                      | 2600215708747 |                                   |
| Status:                                                                                             | Assigned      |                                   |
| Assigned To:                                                                                        | Approver1     |                                   |
| Status:                                                                                             | Success       |                                   |
|                                                                                                    |               | Back to Security Token management |

16. Click "Back to Security Token management" and system shows status of the token has been changed to **Assigned** as below.

| IB S | Service Administration                                                                                     |          |             |
|------|----------------------------------------------------------------------------------------------------|----------|-------------|
|      | <ul> <li>User Maintenance</li> <li>Edit Security Token Management</li> <li>Edit Approval Matrix</li> </ul> |          |             |
|      | Security Token Serial Number                                                                               | Status   | Assigned To |
| 1    | 2600215708747                                                                                              | Assigned | Approver1   |

17. To revoke status **Not Assigned** to **Assigned** for **SingleUser1** (company with Single User), CA follows steps 1 – 16 as above.

## Revoke status Suspend to Assigned

- 1. Click "IB Service Management".
- 2. Click "Edit Security Token Management".
- 3. The system shows status of the token has been suspended (the "status" shows **Suspend**) as below.

| IB S | ervice Administration                                                                                      |         |             |
|------|----------------------------------------------------------------------------------------------------|---------|-------------|
|      | <ul> <li>User Maintenance</li> <li>Edit Security Token Management</li> <li>Edit Approval Matrix</li> </ul> |         |             |
|      | Security Token Serial Number                                                                               | Status  | Assigned To |
| 1    | 2600215708747                                                                                              | Suspend | -           |

4. To change status of the token, click "2600215708747" (the serial number) as below.

| Edit Security 10     Edit Approval N | oken Management<br>Iatrix    |        |             |
|--------------------------------------|------------------------------|--------|-------------|
|                                      |                              |        |             |
|                                      | Security Token Serial Number | Status | Assigned To |

5. The system show page as below.

#### **IB Service Administration**

**IB Service Administration** 

| User Maintenance     Edit Security Token Managemen     Edit Approval Matrix | t             |  |
|-----------------------------------------------------------------------------|---------------|--|
| curity Token Details                                                        |               |  |
| Serial Number:                                                              | 2600215708747 |  |
| Status:                                                                     | Suspend       |  |
| Assigned To:                                                                |               |  |

6. Click "Edit".

| IB Service Administration                                                                           |               |  |
|----------------------------------------------------------------------------------------------------|---------------|--|
| User Maintenance     Edit Security Token Management     Edit Approval Matrix Security Token Details |               |  |
| Serial Number:                                                                                      | 2600215708747 |  |
| Status:                                                                                             | Suspend       |  |
| Assigned To:                                                                                        | -             |  |
|                                                                                                    | Back Edit     |  |

## 7. The system shows as below.

| IB Service Administration                                                                           |                |  |  |
|----------------------------------------------------------------------------------------------------|----------------|--|--|
| User Maintenance     Edit Security Token Management     Edit Approval Matrix Security Token Details |                |  |  |
| Serial Number:                                                                                      | 2600215708747  |  |  |
| Status:                                                                                             | Not Assigned - |  |  |
| Assigned To:                                                                                        |                |  |  |
|                                                                                                    | Back Next      |  |  |

- 8. Select Assigned at the Status dropdown list box.
- 9. Select Approver name at the Assigned To dropdown list box to assign the token.
- 10. For example, CA wish to assign the token to an Approver named **Approver1**.
- 11. Select "Approver1" at the Assigned To dropdown list.
- 12. Click "Next".

#### **IB Service Administration**

| Edit Approval Matrix curity Token Details |                              |  |
|-------------------------------------------|------------------------------|--|
| Serial Number:                            | 2600215708747                |  |
| itatus:                                   | Assigned Step Number 8       |  |
| Assigned To:                              | Approver1 Step Number 9 - 11 |  |

## 13. The system show page as below.

- User Maintenance
  Edit Security Token Management
  Edit Approval Matrix
- rity Token Details

| Security Token Details |               |
|------------------------|---------------|
| Serial Number:         | 2600215708747 |
| Status:                | Assigned      |
| Assigned To:           | Approver1     |
|                        | Back Confirm  |

## 14. Click "Confirm" to confirm the token change status to **Assigned** for **Approver1**.

| IB Service Administration                                                                           |               |              |
|----------------------------------------------------------------------------------------------------|---------------|--------------|
| User Maintenance     Edit Security Token Management     Edit Approval Matrix Security Token Details |               |              |
| Serial Number:                                                                                      | 2600215708747 |              |
| Status:                                                                                             | Assigned      |              |
| Assigned To:                                                                                        | Approver1     |              |
|                                                                                                    |               | Back Confirm |

## 15. The system shows the token changed status to **Assigned** for **Approver1** is successful.

| IB Service Administration                                                                           |               |                                   |
|----------------------------------------------------------------------------------------------------|---------------|-----------------------------------|
| User Maintenance     Edit Security Token Management     Edit Approval Matrix Security Token Details |               |                                   |
| Serial Number:                                                                                      | 2600215708747 |                                   |
| Status:                                                                                             | Assigned      |                                   |
| Assigned To:                                                                                        | Approver1     |                                   |
| Status:                                                                                             | Success       |                                   |
|                                                                                                    |               | Back to Security Token management |

16. Click "Back to Security Token management" and system shows status of the token has been changed to **Assigned** as below.

| IB S | Service Administration                                                       |          |             |
|------|------------------------------------------------------------------------------|----------|-------------|
|      | User Maintenance     Edit Security Token Management     Edit Approval Matrix |          |             |
|      | Security Token Serial Number                                                 | Status   | Assigned To |
| 1    | 2600215708747                                                                | Assigned | Approver1   |

17. To revoke status **Suspend** to **Assigned** for **SingleUser1** (company with Single User), CA follows steps 1 - 16 as above.

## For Multiple Users

• For example, a company set limits of transaction and number of Approver for each group as below:

| Limits of        | Numb    | Number of Approver required for each group |         |         |         |  |  |  |  |  |  |
|------------------|---------|--------------------------------------------|---------|---------|---------|--|--|--|--|--|--|
| transaction (RM) | Group A | Group B                                    | Group C | Group D | Group E |  |  |  |  |  |  |
| 10,000           | 1       | None                                       | None    | None    | None    |  |  |  |  |  |  |
|                  |         |                                            |         |         |         |  |  |  |  |  |  |
| 50,000           | 1       | 2                                          | None    | None    | None    |  |  |  |  |  |  |
|                  |         |                                            |         |         |         |  |  |  |  |  |  |
| 250,000          | 1       | 1                                          | 2       | None    | None    |  |  |  |  |  |  |

- The system allows CA to do as below:
  - i. Set limits of transaction
  - ii. Set number of Approver for each group
- To set the 2 things, CA should refer steps as below:
  - 1. Click "IB Service Management".
  - 2. Click "Edit Approval Matrix".
  - 3. The system shows default setting as below.

| Amount (up to RM) |       |          | Approval Matrix |   |   |   |   |   |   |     |
|-------------------|-------|----------|-----------------|---|---|---|---|---|---|-----|
| 0                 | 0     | A        | 0               | в | 0 | с | 0 | D | 0 | E   |
| 0                 | 0     | A        | 0               | в | 0 | с | 0 | D | 0 | E   |
| 0                 | 0     | A        | 0               | в | 0 | с | 0 | D | 0 | E   |
|                   |       |          |                 | - |   |   |   | - |   |     |
| Updated By        | Sinar | Rahman   | Admin           |   |   |   |   |   |   |     |
| Updated Date      | 27/08 | /2013 05 | 5:33:22 PI      | Л |   |   |   |   |   |     |
|                   |       |          |                 |   |   |   |   |   |   |     |
|                   |       |          |                 |   |   |   |   |   | E | dit |

4. To set the 2 things, click "Edit" as above.

5. The system shows as below.

| A | Amount (up to RM) |       |         |            |   | Approva | l Matrix |   |   |   |     |
|---|-------------------|-------|---------|------------|---|---------|----------|---|---|---|-----|
| 0 |                   | 0     | A       | 0          | в | 0       | с        | 0 | D | 0 | E   |
| 0 |                   | 0     | A       | 0          | в | 0       | с        | 0 | D | 0 | E   |
| 0 |                   | 0     | A       | 0          | в | 0       | с        | 0 | D | 0 | E   |
|   | Updated By        | Sinar | Rahma   | n Admin    |   |         |          |   |   |   |     |
|   | Updated Date      | 27/08 | /2013 0 | 5:33:22 PI | N |         |          |   |   |   |     |
|   |                   |       |         |            |   |         |          |   |   |   |     |
|   |                   |       |         |            |   |         |          |   | B |   | ext |

6. **To set the limits of transaction** has been defined, key in the box at column "Amount (up to RM)" as below.

| Am     | iount (up to RM) |        | Approval Matrix |            |    |   |   |   |   |   |     |  |  |
|--------|------------------|--------|-----------------|------------|----|---|---|---|---|---|-----|--|--|
| 10000  |                  | 0      | A               | 0          | в  | 0 | с | 0 | D | 0 | E   |  |  |
| 50000  |                  | 0      | A               | 0          | в  | 0 | с | 0 | D | 0 | E   |  |  |
| 250000 |                  | 0      | A               | 0          | в  | 0 | с | 0 | D | 0 | E   |  |  |
|        | Updated By       | Sinar  | Rahma           | n Admin    |    |   | · |   |   |   |     |  |  |
|        | Updated Date     | 27/08/ | 2013 0          | 5:33:22 PI | vi |   |   |   |   |   |     |  |  |
|        |                  |        |                 |            |    |   |   |   | B |   | ext |  |  |

7. To set the number of Approver for each group has been defined, key in the box at column "Approval Matrix" as below.

| Amount (up to RM) | Approval Matrix        |
|-------------------|------------------------|
| 10000             | 1 A 0 B 0 C 0 D 0 E    |
| 50000             | 1 A 2 B 0 C 0 D 0 E    |
| 250000            | 1 A 1 B 2 C 0 D 0 E    |
| Updated By        | Sinar Rahman Admin     |
| Updated Date      | 27/08/2013 05:33:22 PM |
|                   | Back Next              |

8. To accept the setting, click "Next" as above.

9. The system shows as below.

| Amount (up to RM) |       |          | Approval Matrix |   |   |   |   |      |       |   |  |
|-------------------|-------|----------|-----------------|---|---|---|---|------|-------|---|--|
| 10000             | 1     | A        | 0               | в | 0 | с | 0 | D    | 0     | E |  |
| 50000             | 1     | A        | 2               | в | 0 | с | 0 | D    | 0     | E |  |
| 250000            | 1     | A        | 1               | в | 2 | с | 0 | D    | 0     | E |  |
|                   |       |          |                 | - |   |   |   |      |       |   |  |
| Updated By        | Sinar | Rahmar   | n Admin         |   |   |   |   |      |       |   |  |
| Updated Date      | 27/08 | /2013 05 | 5:33:22 PI      | л |   |   |   |      |       |   |  |
|                   |       |          |                 |   |   |   |   |      |       |   |  |
|                   |       |          |                 |   |   |   |   | Back | Confi |   |  |

- 10. To confirm the setting, click "Confirm" as above.
- 11. The system shows edit approval matrix setting is successful as below.

| A       | mount (up to RM) |        |        |            |       | Approva | l Matrix |      |        |          |      |
|---------|------------------|--------|--------|------------|-------|---------|----------|------|--------|----------|------|
| 10000   |                  | 1      | A      | 0          | в     | 0       | с        | 0    | D      | 0        | E    |
| 50000   |                  | 1      | A      | 2          | в     | 0       | с        | 0    | D      | 0        | E    |
| 250000  |                  | 1      | A      | 1          | в     | 2       | с        | 0    | D      | 0        | E    |
|         | Updated By       | Sinar  | Rahma  | n Admin    |       |         |          |      |        |          |      |
|         | Updated Date     | 27/08/ | 2013 0 | 5:48:50 PI | N     |         |          |      |        |          |      |
| Status: |                  |        |        | Su         | opess |         |          |      |        |          |      |
|         |                  |        |        |            |       |         |          | Back | to App | roval Ma | trix |

12. Click "Back to Approval Matrix" and the system show the approval matrix setting as below.

| Amount (up to RM) |              | Approval Matrix |   |   |   |   |   |     |  |  |  |  |
|-------------------|--------------|-----------------|---|---|---|---|---|-----|--|--|--|--|
| 10,000            | 1 A          | 0 В             | 0 | с | 0 | D | 0 | E   |  |  |  |  |
| 50,000            | 1 A          | 2 В             | 0 | с | 0 | D | 0 | E   |  |  |  |  |
| 250,000           | 1 A          | 1 В             | 2 | с | 0 | D | 0 | Е   |  |  |  |  |
| Updated By        | Sinar Rahma  | an Admin        |   |   |   |   |   |     |  |  |  |  |
| Updated Date      | 27/08/2013 ( |                 |   |   |   |   |   |     |  |  |  |  |
|                   |              |                 |   |   |   |   |   |     |  |  |  |  |
|                   |              |                 |   |   |   |   |   | dit |  |  |  |  |

## For Single Users

- Assume company decided to set maximum amount of transaction limit for Single User is RM10,000.00
- To set the amount (RM10,000.00), CA should refer steps as below:
  - 1. Click "IB Service Management".
  - 2. Click "Edit Approval Matrix".
  - 3. The system shows default setting as below.

| Amount (up to RM) |               |            |   | Approval | Matrix |   |   |   |     |
|-------------------|---------------|------------|---|----------|--------|---|---|---|-----|
| 0                 | 0 A           | 0          | в | 0        | с      | 0 | D | 0 | E   |
| 0                 | 0 A           | 0          | в | 0        | с      | 0 | D | 0 | E   |
| 0                 | 0 A           | 0          | в | 0        | с      | 0 | D | 0 | E   |
|                   |               |            |   |          |        |   |   |   |     |
| Updated By        | Sinar Rahmar  | n Admin    |   |          |        |   |   |   |     |
| Updated Date      | 27/08/2013 08 | 5:33:22 PI | И |          |        |   |   |   |     |
|                   |               |            |   |          |        |   |   |   |     |
|                   |               |            |   |          |        |   |   | _ | dit |

- 4. Click "Edit" as above.
- 5. The system shows as below.

| Ато | unt (up to RM) |           |               |   | Approva | l Matrix |   |   |       |     |
|-----|----------------|-----------|---------------|---|---------|----------|---|---|-------|-----|
| 0   |                | 0 A       | 0             | в | 0       | с        | 0 | D | 0     | E   |
| 0   |                | 0 A       | 0             | в | 0       | с        | 0 | D | 0     | E   |
| 0   |                | 0 A       | 0             | в | 0       | с        | 0 | D | 0     | E   |
|     |                |           |               |   |         |          |   |   |       |     |
|     | Updated By     | Sinar Rah | man Admin     |   |         |          |   |   |       |     |
|     | Updated Date   | 27/08/201 | 3 05:33:22 PI | л |         |          |   |   |       |     |
|     |                |           |               |   |         |          |   |   |       |     |
|     |                |           |               |   |         |          |   | В | ack N | ext |

5. **To set the limits of transaction** has been defined, key in 10000 in the box at column "Amount (up to RM)" as below.

|             | Approval Matrix           |         |                                                                                                    |                                                                                                    |                                                                                                    |                                                                                                    |                                                                                                    |  |  |
|-------------|---------------------------|---------|----------------------------------------------------------------------------------------------------|----------------------------------------------------------------------------------------------------|----------------------------------------------------------------------------------------------------|----------------------------------------------------------------------------------------------------|----------------------------------------------------------------------------------------------------|--|--|
| 0 A         | 0 в                       | 0       | с                                                                                                    | 0                                                                                                    | D                                                                                                    | 0                                                                                                    | E                                                                                                    |  |  |
| 0 A         | 0 в                       | 0       | с                                                                                                    | 0                                                                                                    | D                                                                                                    | 0                                                                                                    | E                                                                                                    |  |  |
| 0 A         | 0 в                       | 0       | с                                                                                                    | 0                                                                                                    | D                                                                                                    | 0                                                                                                    | E                                                                                                    |  |  |
| Sinar Pahma | a Admin                   |         |                                                                                                    |                                                                                                    |                                                                                                    |                                                                                                    |                                                                                                    |  |  |
|             |                           |         |                                                                                                    |                                                                                                    |                                                                                                    |                                                                                                    |                                                                                                    |  |  |
|             |                           |         |                                                                                                    |                                                                                                    |                                                                                                    | ack N                                                                                                    | ovt                                                                                                    |  |  |
|             | 0 A<br>0 A<br>Sinar Rahma | 0 A 0 6 | 0         A         0         B         0           0         A         0         B         0           0         A         0         B         0           0         A         0         B         0 | 0         A         0         B         0         C           0         A         0         B         0         C           0         A         0         B         0         C           0         A         0         B         0         C           Sinar Rahman Admin         C         C         C         C | 0         A         0         B         0         C         0           0         A         0         B         0         C         0           0         A         0         B         0         C         0           0         A         0         B         0         C         0           Sinar Rahman Admin         C         C         C         C         C | 0       A       0       B       0       C       0       D         0       A       0       B       0       C       0       D         0       A       0       B       0       C       0       D         0       A       0       B       0       C       0       D         Sinar Rahman Admin       27/08/2013 05:33:22 PM       27/08/2013 05:33:22 PM       20       20 | 0         A         0         B         0         C         0         D         0           0         A         0         B         0         C         0         D         0           0         A         0         B         0         C         0         D         0           0         A         0         B         0         C         0         D         0           Sinar Rahman Admin         C         C |  |  |

- 6. To accept the setting, click "Next" as above.
- 7. The system shows as below.

| Amount (up to RM) |         | Approval Matrix |           |   |   |   |   |      |       |   |  |
|-------------------|---------|-----------------|-----------|---|---|---|---|------|-------|---|--|
| 10000             | 0       | A               | 0         | в | 0 | с | 0 | D    | 0     | E |  |
|                   | 0       | A               | 0         | в | 0 | с | 0 | D    | 0     | E |  |
|                   | 0       | A               | 0         | в | 0 | с | 0 | D    | 0     | E |  |
| Updated By        | Sinar R | Rahman          | Admin     |   |   |   |   |      |       |   |  |
| Updated Date      | 27/08/2 | 2013 05         | :33:22 PI | N |   |   |   |      |       |   |  |
|                   |         |                 |           |   |   |   |   | Back | Confi | m |  |

- 8. To confirm the setting, click "Confirm" as above.
- 9. The system shows edit approval matrix setting is successful as below.

| Amount (up to RM) | Approval Matrix                     |        |          |       |   |   |      |       |           |       |
|-------------------|-------------------------------------|--------|----------|-------|---|---|------|-------|-----------|-------|
| 10000             | 0                                   | A      | 0        | в     | 0 | с | 0    | D     | 0         | E     |
|                   | 0                                   | A      | 0        | в     | 0 | с | 0    | D     | 0         | E     |
|                   | 0                                   | A      | 0        | в     | 0 | с | 0    | D     | 0         | E     |
| Updated By        | Sina                                | r Rahm | an Admin |       |   |   |      |       |           |       |
| Updated Date      | Updated Date 27/08/2013 05:48:50 PM |        |          |       |   |   |      |       |           |       |
| Status:           |                                     |        | Su       | coess |   |   |      |       |           |       |
|                   |                                     |        |          |       |   |   | Baci | to Ap | proval Ma | atrix |

## 2.5 Function – Message Box

## 2.5.1 Inbox

- 1. Ensure the user in the landing page as step 5 in the Paragraph 3.3.
- 2. Click "Message Box".
- 3. The system shows as below.

| Message Box<br>To view a message                            |
|-------------------------------------------------------------|
| Inbox<br>Inbox                                              |
| Trash Can<br>To delete a message                            |
| Click "Inbox" as above.<br>The system shows Inbox as below. |

Inbox

| Subject                 | Date                 |
|-------------------------|----------------------|
| Security Alert!         | 19 Aug 2013 11:22:40 |
| Service Maintenance New | 19 Jul 2013 12:21:49 |
| TESTING New             | 02 Jul 2013 17:58:25 |
|                         | Delete               |

- 6. Message with indication of "New" means that the message is unread by the user. For the sample, **TESTING** and **Service Maintenance** are new messages.
- 7. Message without indication of "New" means that the message is has been read by the user. For the sample, **Security Alert!** has been read by the user.
- 8. To read message content, go to Read Message.
- 9. To delete message content, go to Delete Message.

# Read Message

1. To read message content, click on any message subject as below.

Inbox

| Subject                 | Date                 |
|-------------------------|----------------------|
| Security Alert!         | 19 Aug 2013 11:22:40 |
| Service Maintenance New | 19 Jul 2013 12:21:49 |
| TESTING <sup>New</sup>  | 02 Jul 2013 17:58:25 |
|                         | Delete               |

- 2. For example to read message content of **Security Alert!**, click on **Security Alert!**.
- 3. The system shows content of the message as below.

Read Message

| From:    | Tester number 1                                                                                                    |                     |
|----------|----------------------------------------------------------------------------------------------------|---------------------|
| Subject: | Security Alert                                                                                                    |                     |
| Date:    | 19 Aug 2013 11:22:40                                                                                                    |                     |
| Message: | Berwaspada dengan Panggilan<br>Telefon, E-mel atau SMS Palsu<br>meminta maklumat peribadi<br>perbankan @ arahan pindahan wang<br>ke akaun tidak dikenali. Hubungi<br>1300882476 @ cawangan Agrobank<br>terdekat bagi pengesahan. |                     |
|          |                                                                                                    | Back to inbox Print |

- 4. To go Inbox as step 5, click "Back to inbox".
- 5. To print the shown message to your printer, click "Print".

### **Delete Message**

1. To delete message, tick the box at left side as below.

Inbox

| Subject                 | Date                 |
|-------------------------|----------------------|
| Security Alert!         | 19 Aug 2013 11:22:40 |
| Service Maintenance New | 19 Jul 2013 12:21:49 |
| TESTING New             | 02 Jul 2013 17:58:25 |
|                         | Delete               |

2. For example to delete message **TESTING**, tick the box as below and click "Delete".

Inbox

|          | Subject                 | Date                 |
|----------|-------------------------|----------------------|
|          | Security Alert!         | 19 Aug 2013 11:22:40 |
|          | Service Maintenance New | 19 Jul 2013 12:21:49 |
| <b>V</b> | TESTING New             | 02 Jul 2013 17:58:25 |
|          |                         | Delete               |

3. The system shows delete inbox message and click "Confirm" to confirm delete as below.

| Se | cu | re l | Mai | lbox |
|----|----|------|-----|------|
|    |    |      |     |      |

Delete inbox message

| Subject | Date                 |
|---------|----------------------|
| TESTING | 02 Jul 2013 17:58:25 |
|         | Back                 |

4. The system shows deleted the message to Trash Can is successful as below.

| Se | cure | Mail | box |
|----|------|------|-----|
|    |      |      |     |

| Your message have been deleted. |                      |
|---------------------------------|----------------------|
| Subject                         | Date                 |
| TESTING                         | 02 Jul 2013 17:58:25 |

6. To go Inbox as step 1, click "Back to inbox".

# 2.5.2 Trash Can

- 1. Click "Message Box".
- 2. The system shows as below.

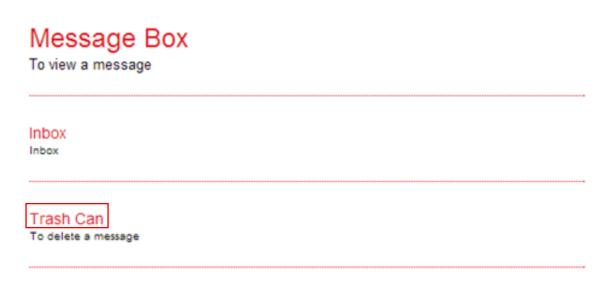

- 3. Click "Trash Can" as above.
- 4. The system shows the deleted message **TESTING** in the Trash Can as below.

#### Trash

| Subject     | Date                 |
|-------------|----------------------|
| TESTING New | 02 Jul 2013 17:58:25 |
| TEST New    | 02 Jul 2013 17:55:57 |
|             | Restore Delete       |

- 5. To read restore message, go to Restore Message.
- 6. To permanent delete message, go to Permanent Delete Message.

### Restore Message

1. To restore message, tick the box at left side as below.

Trash

| Subject     | Date                 |
|-------------|----------------------|
| TESTING New | 02 Jul 2013 17:58:25 |
| TEST New    | 02 Jul 2013 17:55:57 |
|             | Restore Delete       |

2. For example to restore message **TESTING**, tick the box as below and click "Restore".

Trash

| Subject     | Date                 |
|-------------|----------------------|
| TESTING New | 02 Jul 2013 17:58:25 |
| TEST New    | 02 Jul 2013 17:55:57 |
|             | Restore Delete       |

3. The system shows restore trash message and click "Confirm" to confirm restore as below.

| Secure Mailbox | ( |
|----------------|---|
|----------------|---|

Restore trash message

| Subject | Date                 |
|---------|----------------------|
| TESTING | 02 Jul 2013 17:58:25 |
|         | Back Confirm         |

4. The system shows the message restored to Inbox is successful as below.

| Secure Mailbox                   |                      |
|----------------------------------|----------------------|
| Restore trash message            |                      |
| Your message have been restored. |                      |
| Subject                          | Date                 |
| TESTING                          | 02 Jul 2013 17:58:25 |

5. To go Trash Can as step 1, click "Back To Trash Can".

## Permanent Delete Message

1. To permanent delete message, tick the box at left side as below.

Trash

| Subject     | Date                 |
|-------------|----------------------|
| TESTING New | 02 Jul 2013 17:58:25 |
| TEST New    | 02 Jul 2013 17:55:57 |
|             | Restore Delete       |

2. For example to restore message **TEST**, tick the box as below and click "Delete".

Trash

|   | Subject                       | Date                 |
|---|-------------------------------|----------------------|
|   | TESTING New                   | 02 Jul 2013 17:58:25 |
| • | TEST New 02 Jul 2013 17:55:57 |                      |
|   |                               | Restore Delete       |

3. The system shows delete trash message and click "Confirm" to confirm permanent delete as below.

#### Secure Mailbox

Delete Trash message.

Secure Mailbox

| Subject | Date                 |
|---------|----------------------|
| TEST    | 02 Jul 2013 17:55:57 |
|         | Back Confirm         |

4. The system shows permanent deleted the message is successful as below.

| Your message have been deleted. |                      |
|---------------------------------|----------------------|
| Subject                         | Date                 |
| TEST                            | 02 Jul 2013 17:55:57 |

5. To go Trash Can as step 1, click "Back to Trash".

# 2.6 Function – Profile Management

# 2.6.1 View/Update Your Profile

- 1. Ensure the user in the landing page as step 5 in the Paragraph 2.3.
- 2. Click "Profile Management".
- 3. The system shows as below.

# **Profile Management**

View / Update Your Profile View and Update Profile

Change Password To change the Password

- 4. Click "View/Update Your Profile" as above.
- 5. The system shows the user profile Sinar Rahman Admin as below.

#### Update profile

#### Note(s)

Please take note on the followings:

i) The address shown is for display purposes (as per opening of account).

ii) Please visit our nearest branch to update your Name, Address, Gender and Date of Birth.

|                |                      | Step 1/ |
|----------------|----------------------|---------|
| Display Name*: | Sinar Rahman Admin   |         |
| Username:      | caSinar              |         |
| Full Name:     | Sinar Rahman Admin   |         |
| Tel No:        | 0638766890           |         |
| Ext Office No: |                      |         |
| Mobile No:     | 60174747576          |         |
| Address:       | Pekan Kuala Sg Baru  |         |
|                | Kuala Sg Baru        |         |
|                | Melaka               |         |
| Email:         | lizahwati@penril.net |         |

Confirm

6. To change Display Name Sinar Rahman Admin to Sinar Rahman Corporate Admin, type Sinar Rahman Corporate Admin in the Display Name box and click "Confirm" as below.

### Update profile

Update profile

| N   | ote | (5) |
|-----|-----|-----|
| 1.4 | ore | (=) |

Please take note on the followings:

i) The address shown is for display purposes (as per opening of account).

ii) Please visit our nearest branch to update your Name, Address, Gender and Date of Birth.

|                |                              | Step 1/2 |
|----------------|------------------------------|----------|
| Display Name*: | Sinar Rahman Corporate Admin |          |
| Username:      | caSinar                      |          |
| Full Name:     | Sinar Rahman Admin           |          |
| Tel No:        | 0638766890                   |          |
| Ext Office No: |                              |          |
| Mobile No:     | 60174747576                  |          |
| Address:       | Pekan Kuala Sg Baru          |          |
|                | Kuala Sg Baru                |          |
|                | Melaka                       |          |
| Email:         | lizahwati@penril.net         |          |
|                |                              |          |
|                | Cor                          | firm     |

7. The system shows Display Name Sinar Rahman Corporate Admin has been updated.

| Note(s)                                                   |                              |        |
|-----------------------------------------------------------|------------------------------|--------|
| 1. Please take note that the new changes are now updated. |                              |        |
|                                                           |                              |        |
|                                                           |                              |        |
|                                                           |                              | Step 2 |
| Your profile ha                                           | s been updated               |        |
| Display Name                                              | Sinar Rahman Corporate Admin |        |
| Username:                                                 | caSinar                      |        |
| Full Name:                                                | Sinar Rahman Admin           |        |
| Tel No:                                                   | 0638766890                   |        |
| Ext Office No:                                            |                              |        |
| Mobile No:                                                | 60174747576                  |        |
| Address:                                                  | Pekan Kuala Sg Baru          |        |
|                                                           | Kuala Sg Baru                |        |
|                                                           | Melaka                       |        |
|                                                           | lizahwati@penril.net         |        |

- 1. Click "Profile Management".
- 2. The system shows as below.

# Profile Management

View / Update Your Profile View and Update Profile

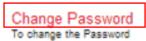

- 6. Click "Change Password" as above.
- 7. The system shows Change Password page as below.

#### Change password

#### Note(s)

Your Password must contain a mixture of numeric and alphabet format and cannot include these special character ["<>"%;&+] with a range between 8 to 12 characters.

|                                           |              | Step 1/2 |
|-------------------------------------------|--------------|----------|
| Username:                                 | caSinar      |          |
| Old password*:                            |              |          |
| New password*:                            |              |          |
| Confirm new password*:                    |              |          |
|                                           |              |          |
| Note (*): All fields with asterisks (*) a | re required. |          |
|                                           |              |          |
|                                           | Clear Cor    | nfirm    |

- 8. To change new password for user, the user must provide old password and new password to the system.
- 9. Key in old password to Old password box; new password to New password box and Confirm new password box; and click "Confirm" as below.

| Note(s)                                                        |                                                                                                    |         |
|----------------------------------------------------------------|----------------------------------------------------------------------------------------------------|---------|
| Your Password must contain a mi<br>between 8 to 12 characters. | ixture of numeric and alphabet format and cannot include these special character ["<>'%;&+] with a ra | ange    |
|                                                                | S                                                                                                    | tep 1/2 |
| Username:                                                      | caSinar                                                                                               |         |
| Old password*:                                                 |                                                                                                    |         |
| New password*:                                                 |                                                                                                    |         |
| Confirm new password*:                                         |                                                                                                    |         |
| Note (*): All fields with asterisks (*)                        | are required.                                                                                         |         |
|                                                                | Clear                                                                                                 | m       |

10. The system shows the user password has been updated.

| Change password                                           |          |
|-----------------------------------------------------------|----------|
|                                                           |          |
| Note(s)                                                   |          |
| 1. Please take note that the new changes are now updated. |          |
|                                                           |          |
|                                                           | Step 2/2 |

Your password has been changed/updated.

Change password

# 2.7 Reset Password / Unlock Account For CA

Reset Password is required for CA in circumstance as below:

- i. CA forgets password
- ii. CA account is locked

Steps for resetting password as below:

- 1. CA calls Agrobank Contact Centre (1-300-88-2476) to get SMS PIN.
- 2. Agrobank Contact Centre verifies him/her as CA.
- 3. After verification, SMS PIN will send to his/her mobile phone number.
- 4. Select Reset Password at AGRONetBIZ website as below.

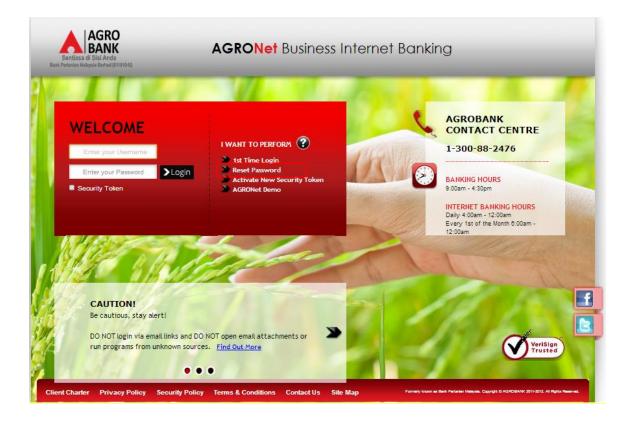

5. Click on "Corporate Administrator" button.

Reset Password

| Note(s)                               |                                |  |
|---------------------------------------|--------------------------------|--|
| You must be an existing user in order | to reset your password online. |  |
| Select your password type*:           |                                |  |
| Corporate Administrator               | Corporate User                 |  |

Cancel

6. The system shows as below.

# Reset Password

| Note(s)                                                              |                                                                                              |          |
|----------------------------------------------------------------------|----------------------------------------------------------------------------------------------|----------|
| Your password must contain the combination of nu special characters. | meric and alphabet format with a range between 8 to 12 characters and must not include these | a        |
|                                                                      | s                                                                                            | Step 1/3 |
| Username*:                                                           |                                                                                              |          |
| PIN*:                                                                |                                                                                              |          |
|                                                                      |                                                                                              |          |
|                                                                      | Cancel Ne                                                                                    | ext      |

7. The user key in Username to Username box; key in the SMS PIN sent by Agrobank Contact Centre to Password box; and clicks "Next" as below.

# **Reset Password**

| Note(s)                                                                 |                                                                                          |          |
|-------------------------------------------------------------------------|------------------------------------------------------------------------------------------|----------|
| Your password must contain the combination of numer special characters. | ric and alphabet format with a range between 8 to 12 characters and must not include the | se       |
|                                                                         | [                                                                                        | Step 1/3 |
| Username*: CaS                                                          | Sinar                                                                                    |          |
| PIN*:                                                                   |                                                                                          |          |
|                                                                         |                                                                                          |          |
|                                                                         | Cancel                                                                                   | Vext     |

8. The system shows as below.

# **Reset Password**

|                        |        | Step 2/3 |
|------------------------|--------|----------|
| New Password*:         |        |          |
| Confirm New Password*: |        |          |
|                        |        |          |
|                        | (Back) | Next     |

9. The user key in new password as required to New Password box and Confirm New Password box; and clicks "Next" as below.

# Reset Password

|                        |      | Step 2/3 |
|------------------------|------|----------|
| New Password*:         |      |          |
| Confirm New Password*: |      |          |
|                        |      |          |
|                        | Back | Next     |

10. The system shows reset password is successful.

# Reset Password

|                               | Step 3/3    |
|-------------------------------|-------------|
| Your password had been reset. |             |
|                               |             |
|                               | ed to Login |

11. Click on "Proceed to Login" to go back to AGRONetBIZ website.

12. To login AGRONetBIZ, the user must use the new password has been created as step 9 as above.

# 2.8 Log Out

1. Access to AGRONetBIZ website as below.

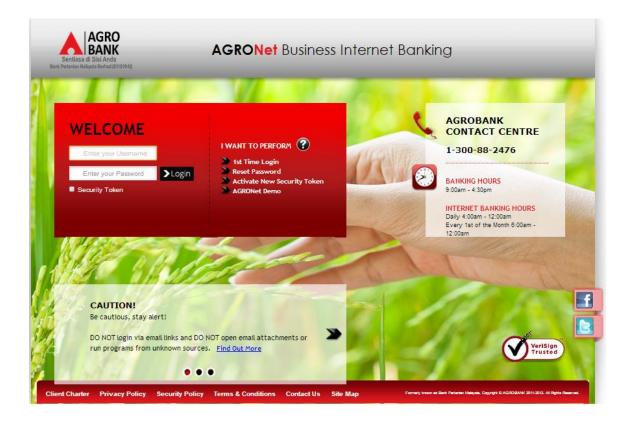

2. Key in Username to box highlighted "Enter your Username"; password to box highlighted "Enter your Password"; and click "Login" as below.

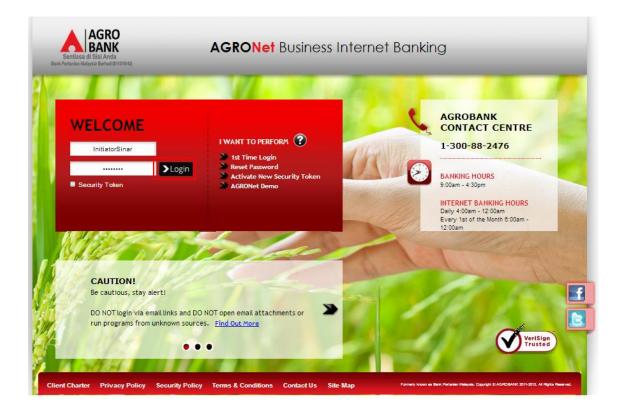

3. The system displays landing page of AGRONetBIZ as below.

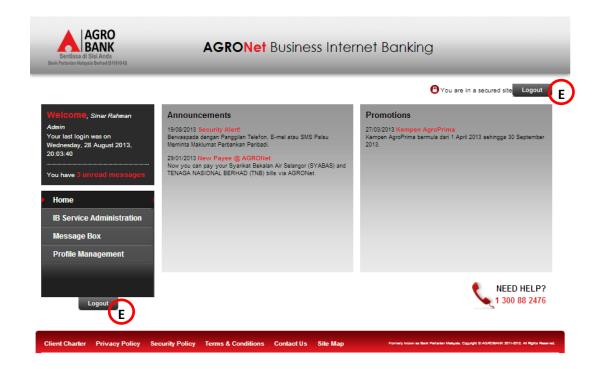

4. Refer to E, click any "Logout" button to exit AGRONetBIZ page.

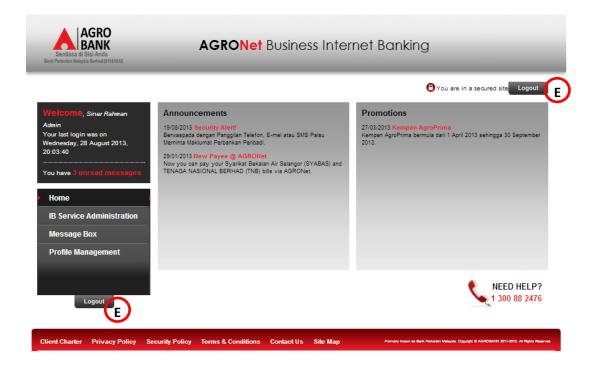

5. After logout, the system shows page as below.

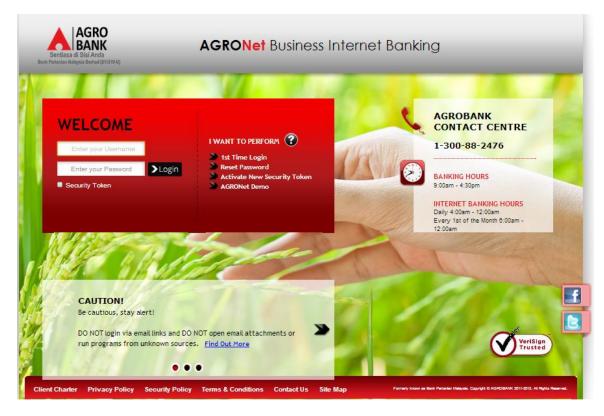